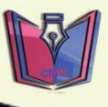

# Penggunaan Arduino Uno dan Common-Coding

Pada Percobaan Percobaan Fisika Materi Kelistrikan

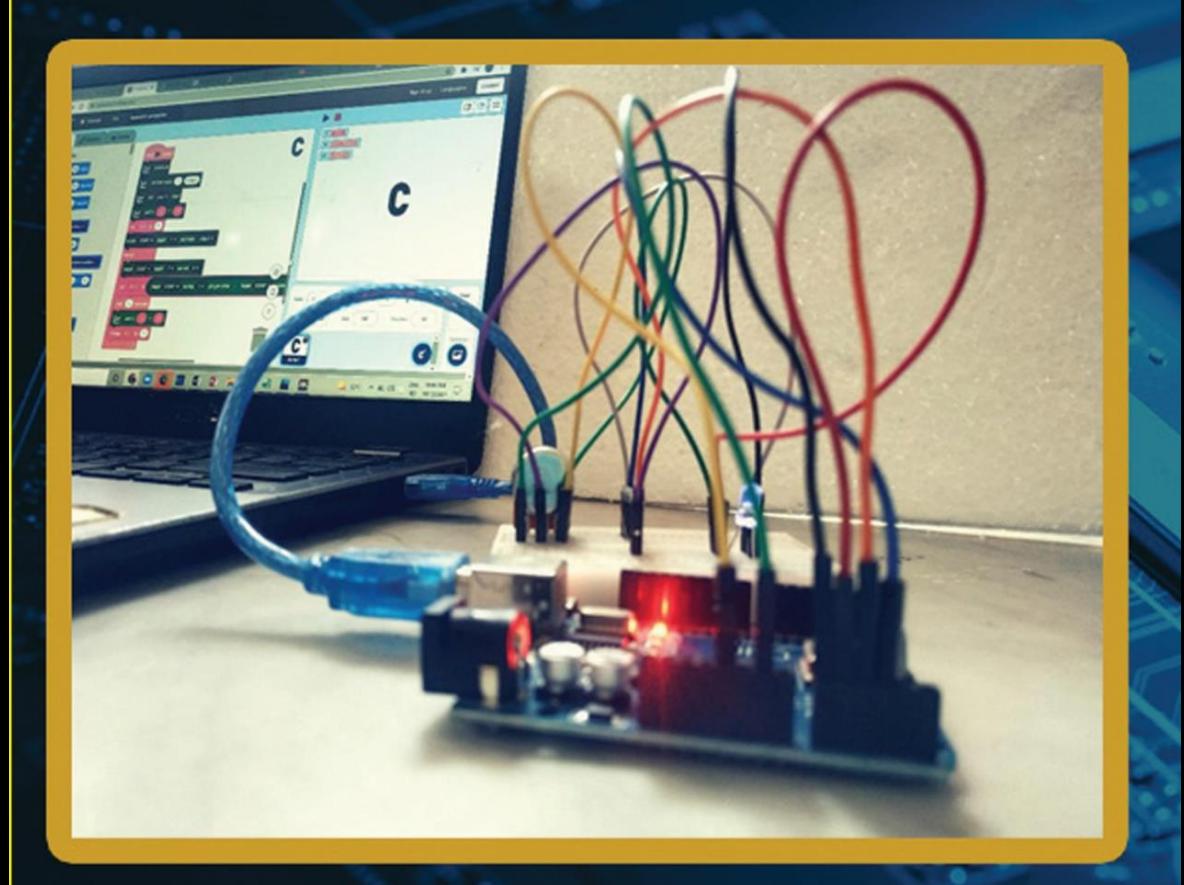

**Elisabeth Pratidhina** Dadan Rosana **Heru Kuswanto** 

# **Penggunaan Arduino Uno dan Common-Coding pada Percobaan Fisika Materi Kelistrikan**

Oleh **Elisabeth Pratidhina**

**Dadan Rosana**

**Heru Kuswanto**

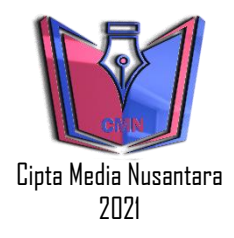

#### **Penggunaan Arduino Uno dan Common-Coding pada Percobaan Fisika Materi Kelistrikan**

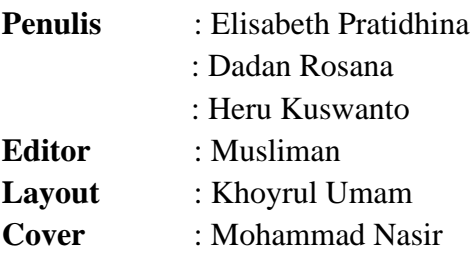

Diterbitkan dan Dicetak Oleh:

Cipta Media Nusantara (CMN), 2021

Anggota IKAPI: 270/JTI/2021

Alamat : Jl. Jemurwonosari 1/39, Wonocolo, Surabaya

Email : [ciptapublishing@gmail.com](mailto:ciptapublishing@gmail.com)

Web : [www.ciptapublishing.com](http://www.ciptapublishing.com/)

**ISBN : 978-623-5647-08-1**

#### **Cetakan Pertama: Oktober 2021**

Copyright © 2021 Cipta Media Nusantara Ketentuan Pidana Pasal 112-119 Undang-undang Nomor 28 Tahun 2014 Tentang Hak Cipta. Dilarang keras menerjemahkan, memfotokopi, atau memperbanyak sebagian atau seluruh isi buku ini tanpa izin tertulis dari penerbit

## **KATA PENGANTAR**

Puji syukur ke hadirat Tuhan Yang Maha Kuasa atas berkat dan karunia yang diberikan sehingga tim penulis dapat menyelesaikan buku berjudul "Penggunaan Arduino Uno dan Common-Coding dalam Praktikum Fisika Materi Kelistrikan". Penulis mengucapkan terimakasih kepada beberapa pihak diantaranya:

1. Kemeterian Pendidikan, Kebudayaan, Riset, dan Teknologi yang telah memberikan dukungan pendanaan penelitian dan penulisan buku melalui Hibah Penelitian Disertasi Doktor dengan nomor kontrak: 134 /SP2H/LT/DRPM/2021 &

T/4.2.21/UN34.21/PT.01.03/2021.

2. Universitas Negeri Yogyakarta dan Universitas Katolik Widya Mandala Surabaya atas dukungan fasilitas yang diberikan kepada penulis.

Praktikum memiliki peranan esensial dalam pembelajaran fisika. Arduino Uno merupakan sebuah mikrokontroler dengan harga terjangkau yang berpotensi untuk digunakan dalam praktikum fisika. Pada umumnya, Arduino diprogram menggunakan pemrograman berbasis C++. Buku ini menjelaskan alternatif pemrograman Arduino Uno dengan menggunakan pemrograman berbasis blok bernama Common-Coding. Dengan Common-Coding, pengguna hanya perlu melakukan *drag and drop* pada blok untuk mengkonstruksi sebuah program tanpa perlu menghafal sintaks pengkodingan.

Pembahasan pada buku ini diawali dengan pengenalan Arduino Uno serta bagaimana menggunakan Common-Coding untuk memprogram Arduino Uno. Setelah itu, dibahas tentang aplikasi Arduino dalam praktikum fisika, khususnya tentang kelistrikan. Contoh topik-topik praktikum fisika menggunakan Arduino dan Common-Coding juga dijelaskan untuk memudahkan pendidik ketika akan mengimplementasikannya dalam pembelajaran fisika.

Diharapkan buku ini dapat memberikan kontribusi bagi inovasi pembelajaran fisika, sehingga Praktikum fisika dengan Arduino dan Common-Coding dapat diimplementasikan pada pembelajaran jarak jauh maupun tatap muka. Penulis menyadari bahwa buku ini masih belum sempurna. Oleh sebab itu, penulis sangat terbuka menerima masukan dari para pembaca.

Yogyakarta, 10 Oktober 2021

Penulis

## **DAFTAR ISI**

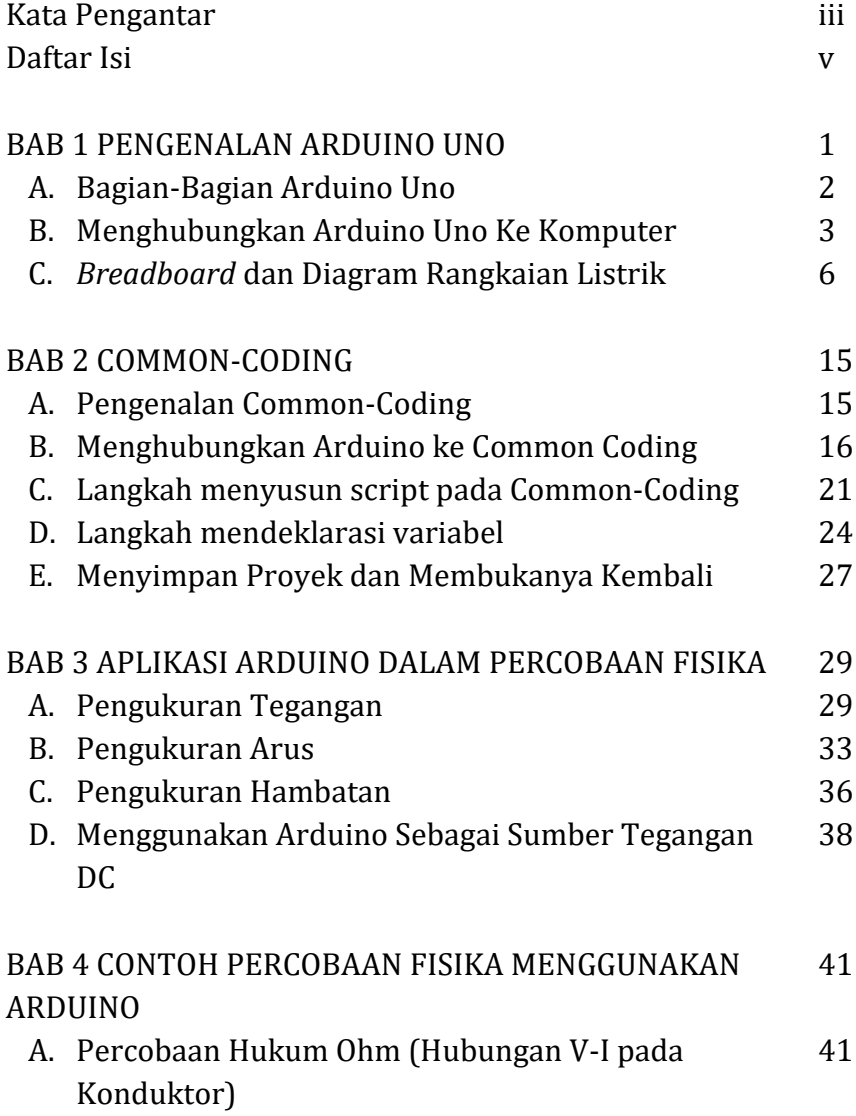

 $\left\{ \begin{array}{c} \vee \end{array} \right\}$ 

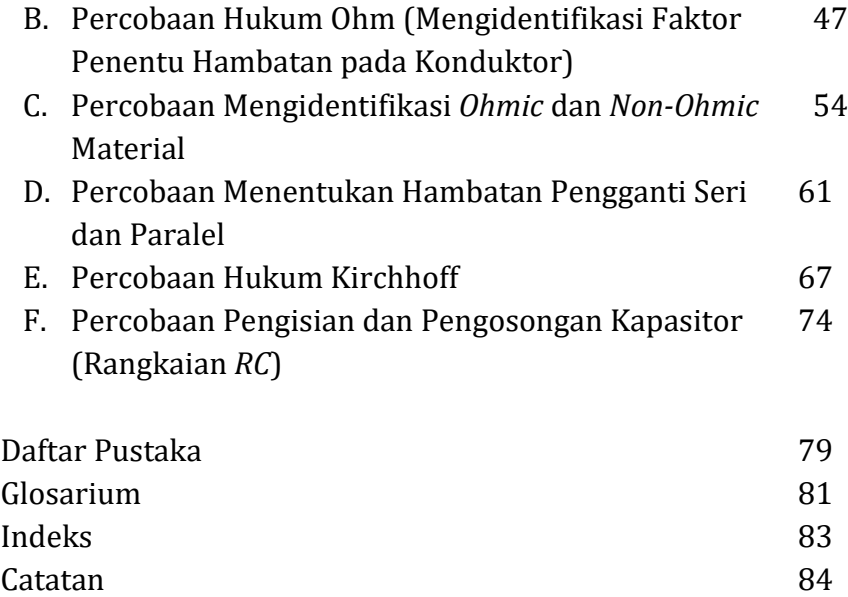

#### **BAB 1**

#### **PENGENALAN ARDUINO UNO**

Arduino Uno merupakan salah satu jenis papan mikrokontroler yang dikembangkan oleh Arduino.cc. Arduino dapat dikoneksikan ke komputer dengan kabel USB dan diprogram dengan menggunakan Software Arduino (IDE) yang mendukung bahasa pemrograman C dan C++ ataupun dengan software lain seperti *Scratch for Arduino* atau Common-Coding yang menggunakan bahasa pemrograman berbasis *block* /gambar (Kadir, 2016; Pratidhina, Rosana, Kuswanto, & Dwandaru, 2021). Arduino Uno dapat digabungkan dengan berbagai sensor pengukuran besaran fisika sehingga sangat cocok untuk mendukung kegiatan eksperimen fisika (Atkin, 2018; Galeriu, 2018; Kubínová & Šlégr, 2015; Yasin, Prima, & Sholihin, 2018). Sebelum kita manfaatkan Arduino Uno dalam pembelajaran fisika, kita perlu kenali beberapa bagian-bagian dari Arduino Uno.

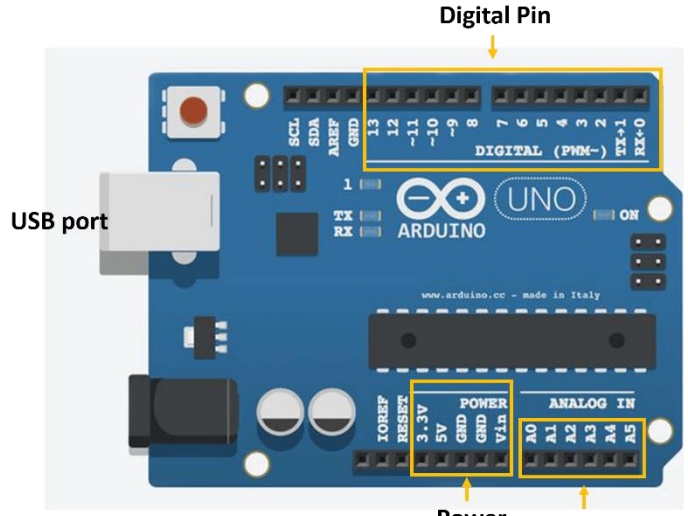

Power Analog Input Pin

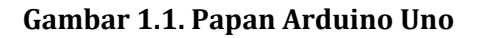

# **A. Bagian-Bagian Arduino Uno**

# **1. Ground pins (GND)**

GND pada papan Arduino merupakan pin untuk menghubungkan ke ground. GND sangat penting pada papan Arduino untuk mengukur dan mengatur tegangan. Pada dasarnya, tegangan adalah beda potensial antara dua titik, kita dapat menggunakan titik GND dan titik yang lainnya. Rangkaian harus dihubungkan pada GND, sehingga semua tegangan yang terbaca bisa saling dibandingkan dan nilainya relevan karena memiliki titik referensi yang sama. Jika tidak ada *common ground*, tidak ada artinya kita membandingkan hasil pembacaan 3,3 V dan 5 V.

## **2. Sumber Tenaga Arduino**

Supaya papan Arduino dapat menjalankan kerjanya, papan ini memerlukan energi listrik. Sumber energi listrik papan Arduino dapat diperoleh dengan menghubungkan Arduino ke komputer dengan menggunakan kabel USB. Selain itu, jack DC power juga dapat digunakan untuk memberikan aliran listrik ke papan Arduino (tegangannya 7-12 V). Jika ingin menggunakan sumber listrik ini, maka kita perlu memanfaatkan pin Vin. Ketika menggunakan Vin, kita perlu menggunakan GND dengan benar, pastikan perangkat sumber listrik eksternal juga terhubung ke GND.

# **3. Digital Pin**

Arduino Uno memiliki 14 digital pin, yang diberi label angka 1- 13. Pin digital merupakan pin *binary* yang hanya memiliki 2 keadaan yaitu LOW (0) atau HIGH (1). Pin digital dapat diatur menjadi output dan input.

Ketika pin digital digunakan untuk mode input, kita akan menggunakannya untuk membaca data. Data yang terbaca juga hanya ada 2 jenis, yaitu LOW (0) dan HIGH (1). Saat dipakai sebagai INPUT, pin digital Arduino Uno akan membaca tegangan kurang dari 0,8 V sebagai LOW (1) dan tegangan yang lebih dari 2 V akan terbaca sebagai HIGH (1).

Pada saat menjadi OUTPUT, LOW (0) berarti tegangan yang dikeluarkan dari pin adalah 0V. Sedangkan HIGH berarti Vcc atau 5V pada Arduino Uno. Namun demikian, ada beberapa pin digital yang merupakan pin PWM (*pulse width modulation*), dimana tegangan output pin PWM tersebut dapat diatur antara 0-5V. Pada Arduino Uno, pin PWM memiliki tanda  $\sim$  (pin PWM pada Arduino Uno adalah no  $\sim$ 11,  $\sim$ 10,  $\sim$ 9,  $\sim$ 6,  $\sim$ 5, dan  $\sim$ 3).

## **4. Pin Analog**

Terdapat 6 pin analog pada papan Arduino Uno, pin tersebut diberi label A0-A5. Pin analog ini hanya dapat digunakan untuk pembacaan nilai tegangan. Pin analog berguna untuk membaca nilai masukan yang bukan hanya HIGH atau LOW, namun bisa nilai di antaranya.

Cara kerja pin analog adalah dengan menangkap nilai tegangan yang masuk. Nilai tegangan yang bisa terbaca adalah 0-5V. Kemudian ADC (*Analog Digital Converter*) akan mengubah nilai analog tersebut menjadi nilai yang dapat dipahami oleh program Arduino yaitu nilai digital.

Papan Arduino Uno memiliki 10 bit ADC. Dengan 10 bit tersebut,maka resolusinya adalah 210=1024. Sehingga nilai yang diperoleh dari pin analog input adalah di antara 0 dan 1023. Nilai tegangan sesungguhnya (0-5V) dikonversi menjadi bilangan di antara 0-1023 oleh ADC. Misalnya, kita membaca tegangan suatu rangkaian yang bernilai 2,5 V; maka nilai pembacaan pin analog adalah 2,5V /5V x 1023 = 512.

## **B. Menghubungkan Arduino Uno Ke Komputer**

Supaya komputer dapat mengenali Arduino Uno, diperlukan driver Arduino Uno yang terinstall pada komputer. Jika kita menggunakan papan Arduino Uno original, driver sudah

menyatu dengan program Arduino yang dapat didownload di [https://www.arduino.cc/en/software.](https://www.arduino.cc/en/software) Jika Uno yang digunakan adalah versi *clone* (bukan original), kadang diperlukan driver yang berbeda. Pada buku ini, penulis menggunakan Arduino Uno versi original.

Setelah driver terinstall, selanjutnya Arduino Uno harus dihubungkan ke komputer dengan menggunakan kabel USB serial. Untuk mengetahui apakah Arduino sudah terbaca oleh komputer, kita dapat membuka Device Manager. Pada Windows 10, Device manager dapat dibuka dengan mengetikan 'Device Manager' pada kolom Search.

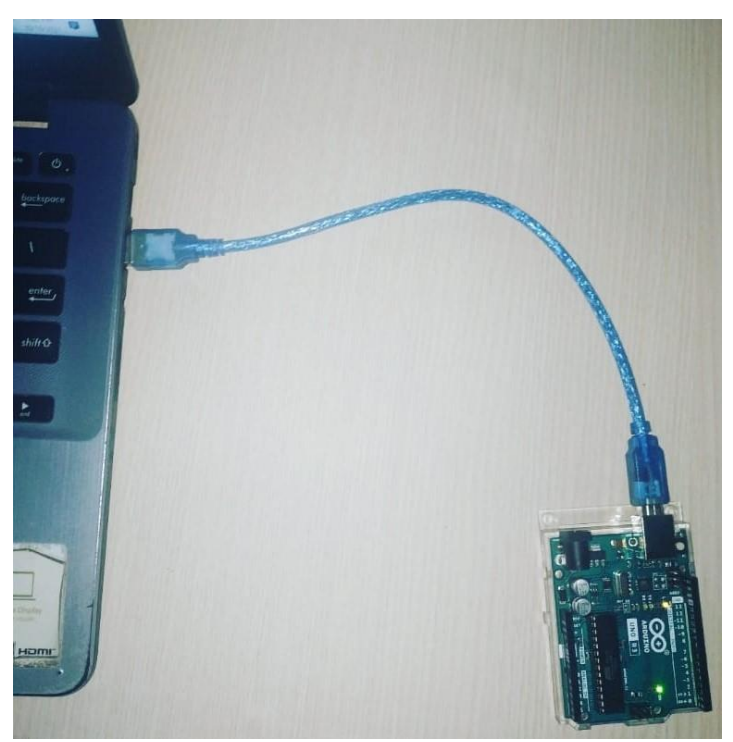

**Gambar 1.2. Koneksi Arduino Uno ke komputer dengan menggunakan kabel serial USB**

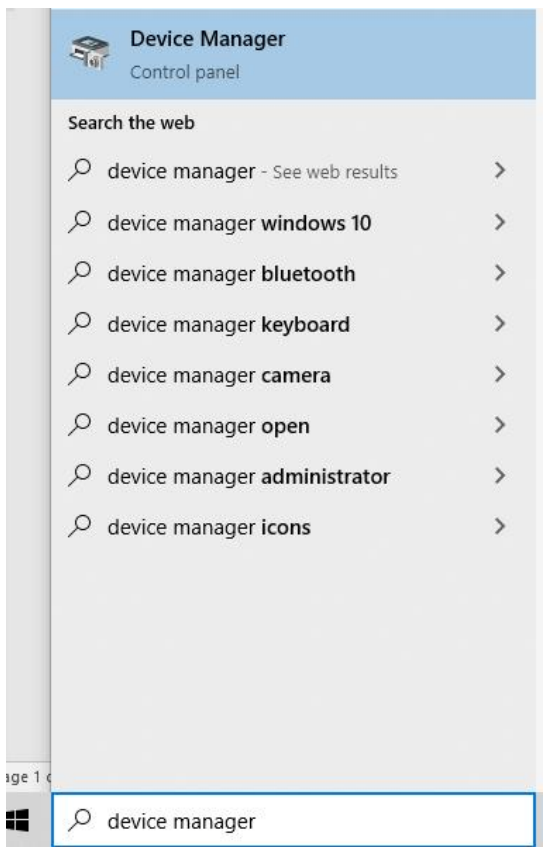

**Gambar 1.3. Membuka Device Manager**

Pada device manager, terdapat bagian Ports. Bila pada Port sudah terdeteksi 'Arduino Uno', berarti Arduino sudah berhasil dihubungkan dengan komputer. Nomor COM dimana Arduino terhubung perlu diperhatikan karena Informasi ini diperlukan ketika akan mengirimkan perintah ke Arduino melalui pemrograman. Pada contoh di Gambar, Arduino terhubung pada COM7.

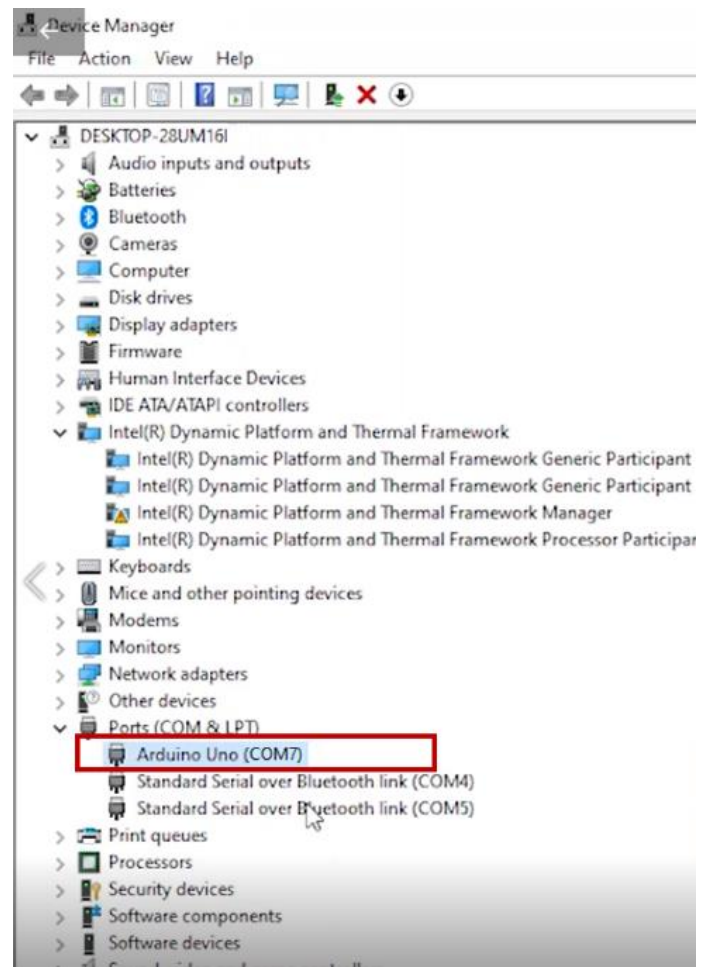

**Gambar 1.4. Arduino Uno telah dapat terdeteksi oleh komputer dan terkoneksi melalui COM 7.**

## **C. Breadboard dan Diagram Rangkaian Listrik**

*Breadboard* merupakan papan yang biasa digunakan untuk merangkai komponen listrik sementara. *Breadboard* biasa terbuat dari plastic dan terdapat banyak lubang pada salah satu sisinya. Lubang tersebut merupakan tempat untuk meletakkan komponen seperti resistor, kapasitor, LED, diode, dll. Lubang-lubang *breadboard* diatur sedemikian rupa sehingga membentuk pola jaringan koneksi. Titik pada *breadboard* ada yang saling terhubung.

Terdapat beberapa ukuran *breadboard* yang ada di pasaran, yaitu mini, medium, dan besar. Gambar 1.5 menunjukan pola koneksi pada *breadboard* berukuran besar. Lubang yang terhubung dengan garis pada gambar merupakan lubanglubang yang terkoneksi sehingga lubang-lubang tersebut dapat dianggap sebagai titik yang sama. Gambar 1.6 dan 1.7 masing-masing menunjukan pola koneksi pada *breadboard* berukuran medium dan mini.

|  |  |  | *****<br>***** |  |  | *****<br>***** |  | <br>. |  |  |          | *****<br>***** |  |  |           | .<br>***** |  |  | <br>***** |   |  | <br>***** |  |          | <br>     |  |  | <br>*****            |  |  | <br>***** |  |  |
|--|--|--|----------------|--|--|----------------|--|-------|--|--|----------|----------------|--|--|-----------|------------|--|--|-----------|---|--|-----------|--|----------|----------|--|--|----------------------|--|--|-----------|--|--|
|  |  |  |                |  |  |                |  |       |  |  |          |                |  |  |           |            |  |  |           |   |  |           |  |          |          |  |  |                      |  |  |           |  |  |
|  |  |  |                |  |  |                |  |       |  |  |          |                |  |  |           |            |  |  |           |   |  |           |  |          |          |  |  |                      |  |  |           |  |  |
|  |  |  |                |  |  |                |  |       |  |  |          |                |  |  |           |            |  |  |           |   |  |           |  |          | ******** |  |  |                      |  |  |           |  |  |
|  |  |  |                |  |  |                |  |       |  |  |          |                |  |  |           |            |  |  |           |   |  |           |  |          |          |  |  |                      |  |  |           |  |  |
|  |  |  |                |  |  |                |  |       |  |  |          |                |  |  |           |            |  |  |           |   |  |           |  |          |          |  |  |                      |  |  |           |  |  |
|  |  |  |                |  |  | *********      |  |       |  |  |          |                |  |  |           |            |  |  |           |   |  |           |  |          |          |  |  |                      |  |  |           |  |  |
|  |  |  |                |  |  |                |  |       |  |  |          |                |  |  |           |            |  |  |           |   |  |           |  |          |          |  |  |                      |  |  |           |  |  |
|  |  |  |                |  |  |                |  |       |  |  |          |                |  |  | ********* |            |  |  |           | ٠ |  |           |  |          |          |  |  | ******************** |  |  |           |  |  |
|  |  |  |                |  |  |                |  |       |  |  |          |                |  |  |           |            |  |  |           |   |  |           |  |          |          |  |  |                      |  |  |           |  |  |
|  |  |  |                |  |  |                |  |       |  |  |          |                |  |  |           |            |  |  |           |   |  |           |  |          |          |  |  |                      |  |  |           |  |  |
|  |  |  |                |  |  |                |  |       |  |  | $\cdots$ | $+ + +$        |  |  |           |            |  |  |           |   |  |           |  | $\cdots$ | $+ + +$  |  |  | .                    |  |  |           |  |  |
|  |  |  | *****          |  |  |                |  |       |  |  |          |                |  |  |           |            |  |  |           |   |  |           |  |          |          |  |  |                      |  |  | *****     |  |  |
|  |  |  |                |  |  |                |  |       |  |  |          |                |  |  |           |            |  |  |           |   |  |           |  |          |          |  |  |                      |  |  |           |  |  |
|  |  |  |                |  |  |                |  |       |  |  |          |                |  |  |           |            |  |  |           |   |  |           |  |          |          |  |  |                      |  |  |           |  |  |
|  |  |  |                |  |  |                |  |       |  |  |          |                |  |  |           |            |  |  |           |   |  |           |  |          |          |  |  |                      |  |  |           |  |  |
|  |  |  |                |  |  |                |  |       |  |  |          |                |  |  |           |            |  |  |           |   |  |           |  |          |          |  |  |                      |  |  |           |  |  |
|  |  |  |                |  |  |                |  |       |  |  |          |                |  |  |           |            |  |  |           |   |  |           |  |          |          |  |  |                      |  |  |           |  |  |
|  |  |  |                |  |  |                |  |       |  |  |          |                |  |  |           |            |  |  |           |   |  |           |  |          |          |  |  |                      |  |  |           |  |  |
|  |  |  |                |  |  |                |  |       |  |  |          |                |  |  |           |            |  |  |           |   |  |           |  |          |          |  |  |                      |  |  |           |  |  |
|  |  |  |                |  |  |                |  |       |  |  |          |                |  |  |           |            |  |  |           |   |  |           |  |          |          |  |  |                      |  |  |           |  |  |
|  |  |  |                |  |  |                |  |       |  |  |          |                |  |  |           |            |  |  |           |   |  |           |  |          |          |  |  |                      |  |  |           |  |  |
|  |  |  |                |  |  |                |  |       |  |  |          |                |  |  |           |            |  |  |           |   |  |           |  |          |          |  |  |                      |  |  |           |  |  |
|  |  |  |                |  |  |                |  |       |  |  |          |                |  |  |           |            |  |  |           |   |  |           |  |          |          |  |  |                      |  |  |           |  |  |
|  |  |  |                |  |  |                |  |       |  |  |          |                |  |  |           |            |  |  |           |   |  |           |  |          |          |  |  |                      |  |  |           |  |  |
|  |  |  |                |  |  |                |  |       |  |  |          |                |  |  |           |            |  |  |           |   |  |           |  |          |          |  |  |                      |  |  |           |  |  |
|  |  |  |                |  |  |                |  |       |  |  |          |                |  |  |           |            |  |  |           |   |  |           |  |          |          |  |  |                      |  |  |           |  |  |

**Gambar 1.5 Pola koneksi pada** *breadboard* **berukuran besar.**

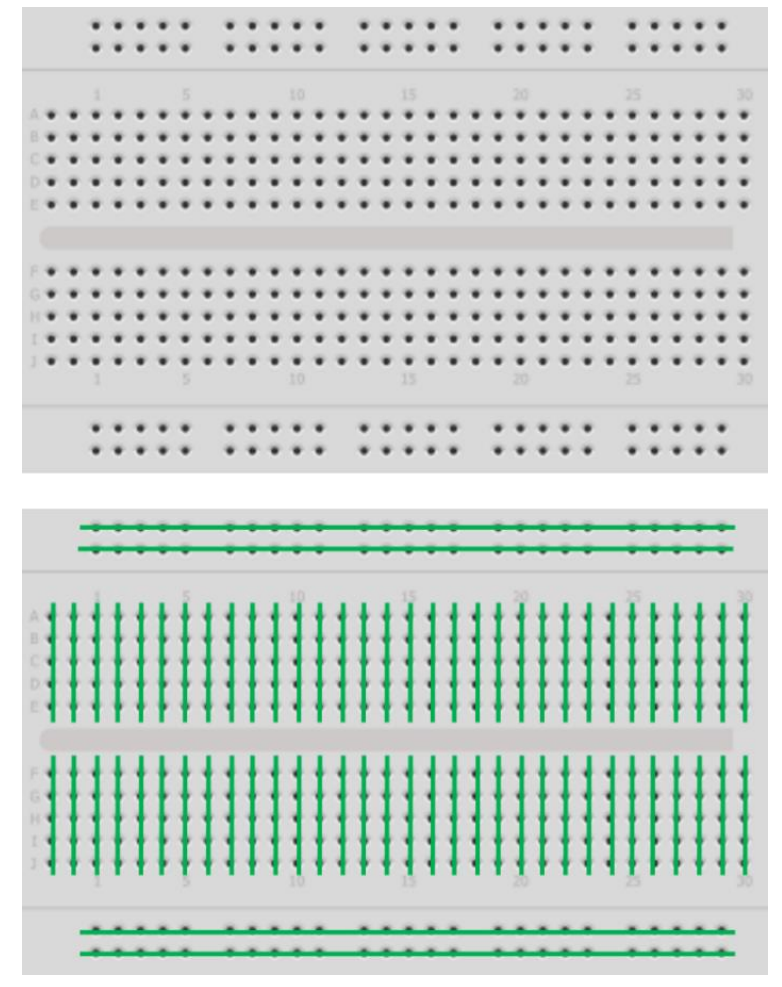

**Gambar 1.6 Pola koneksi pada** *breadboard* **berukuran medium**

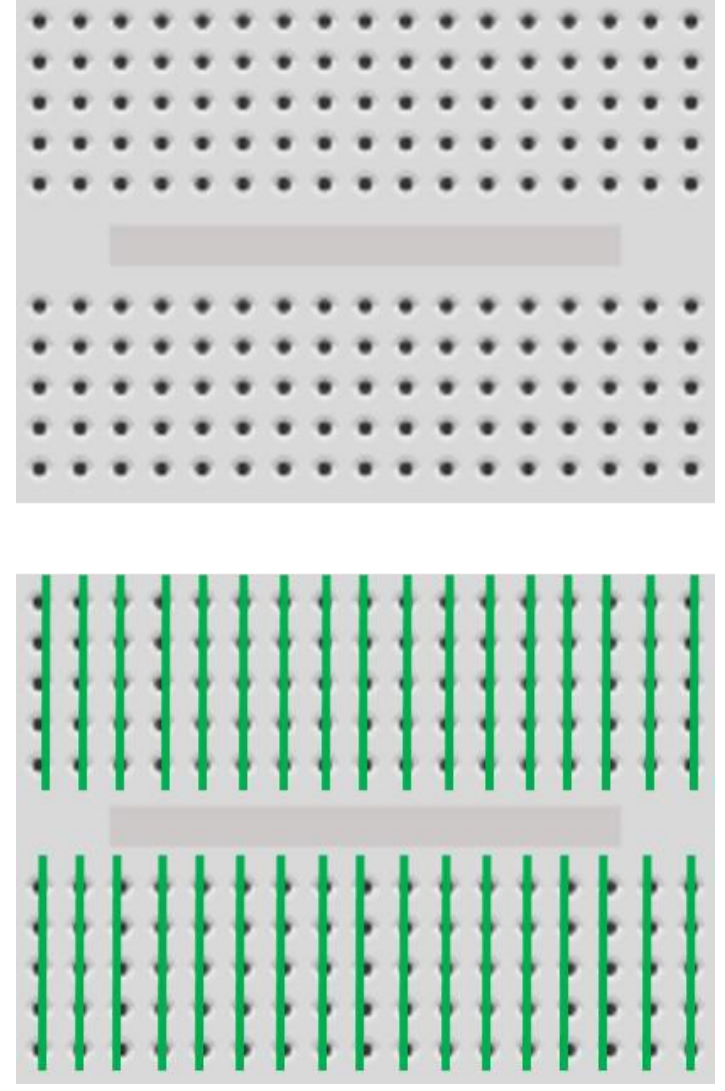

**Gambar 1.7 menunjukan pola koneksi pada** *breadboard* **berukuran mini**

Berikut adalah contoh penggunaan *breadboard* untuk menyusun rangkaian

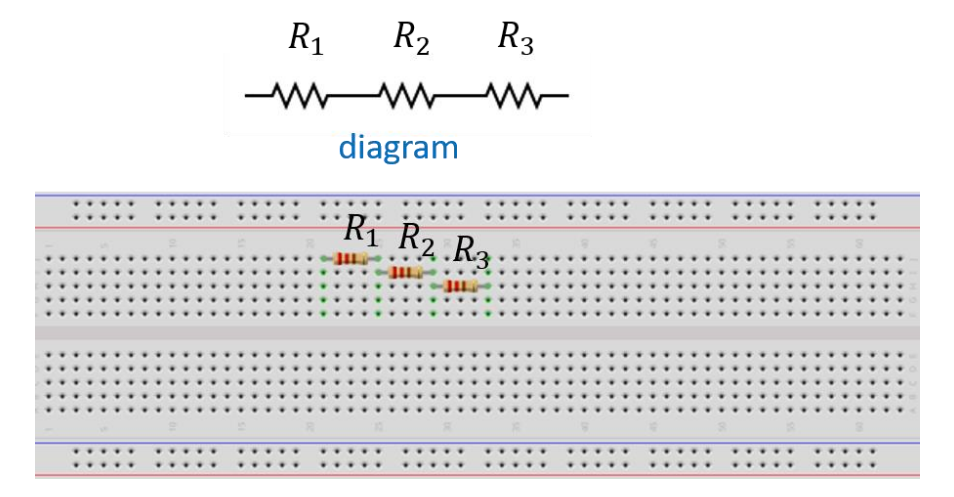

#### realisasi

#### **Gambar 1.8 Contoh 1 realisasi rangkaian resistor seri yang disusun pada** *breadboard*

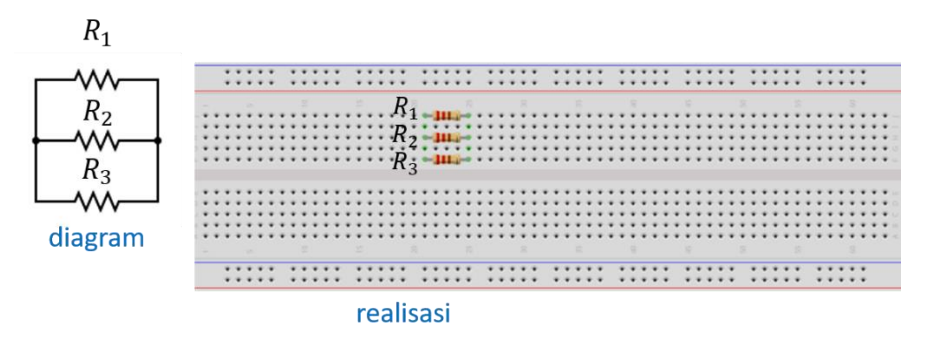

**Gambar 1.9 Contoh 2 realisasi rangkaian resistor paralel yang disusun pada** *breadboard*

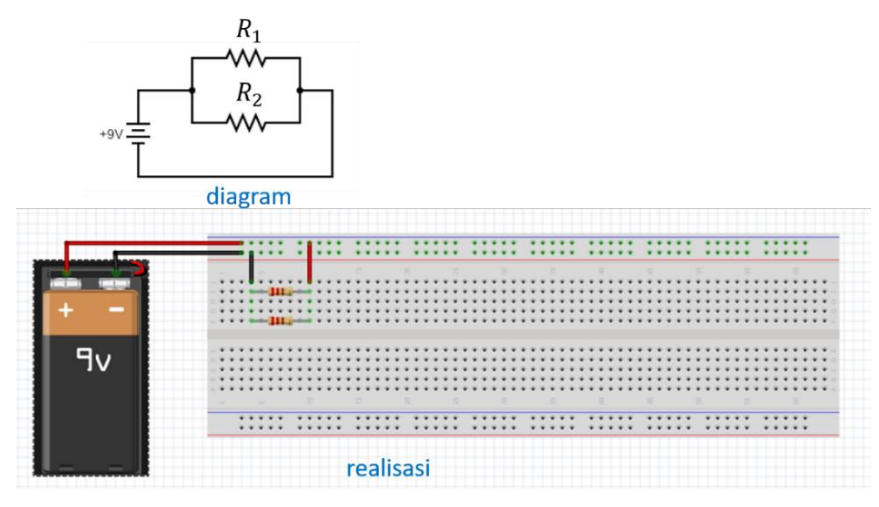

**Gambar 1.9 Contoh 3 realisasi rangkaian yang disusun pada**  *breadboard*

Buku ini berfokus pada penggunaan Arduino Uno dalam percobaan fisika, khususnya materi kelistrikan. Pada rangkaian listrik, terdapat banyak komponen yang memiliki nama dan peran masing-masing. Saat menggambar diagram rangkaian, komponen-komponen listrik biasa digambarkan dengan symbol. Tabel 1.1 menunjukkan symbol beberapa komponen listrik pada diagram rangkaian.

**Tabel 1.1 Simbol beberapa komponen listrik pada diagram rangkaian.**

| Komponen        | Gambar | Simbol dalam Diagram |
|-----------------|--------|----------------------|
| <b>Resistor</b> |        |                      |
|                 |        | atau                 |
|                 |        |                      |

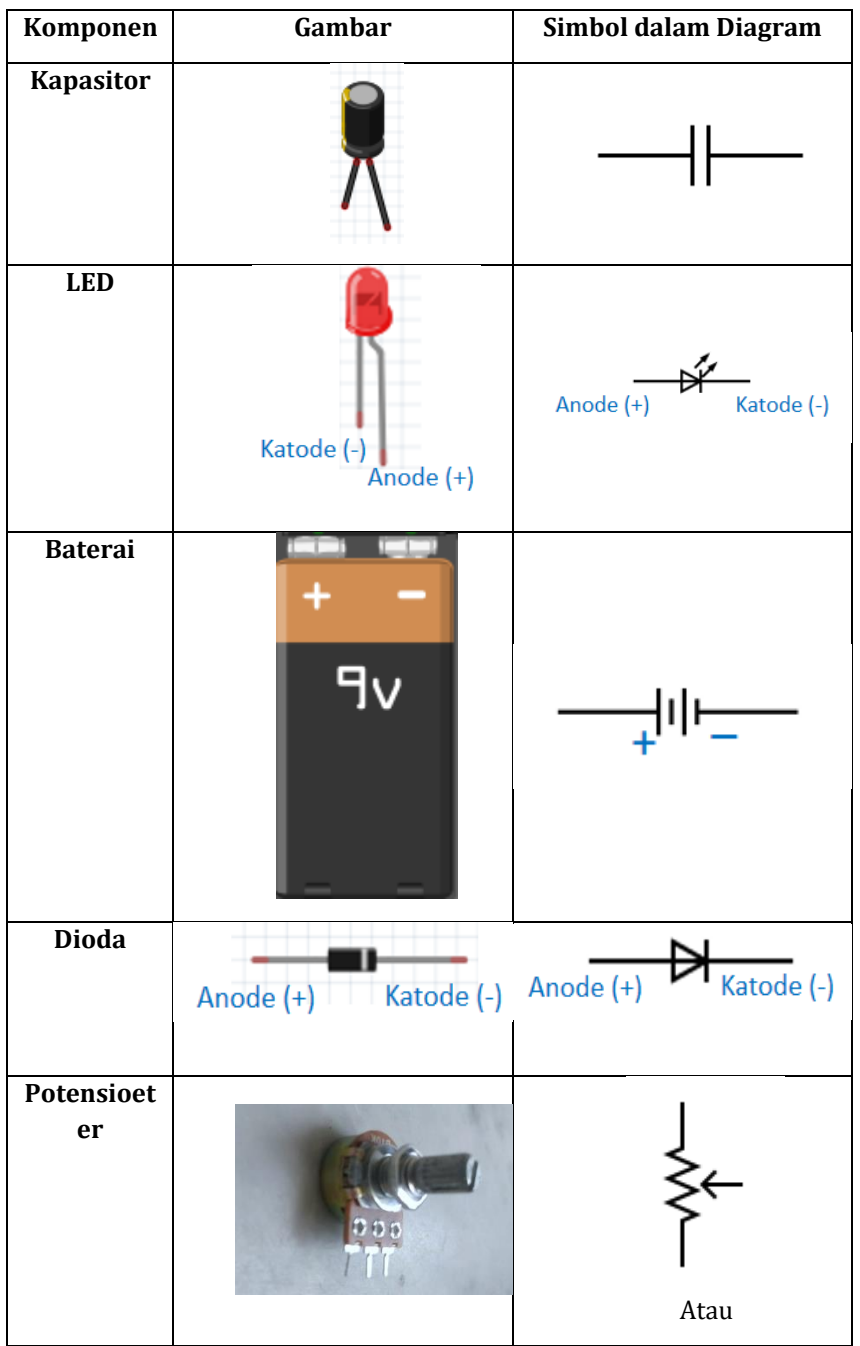

 $\begin{array}{c|c} \hline & 12 \\ \hline \end{array}$ 

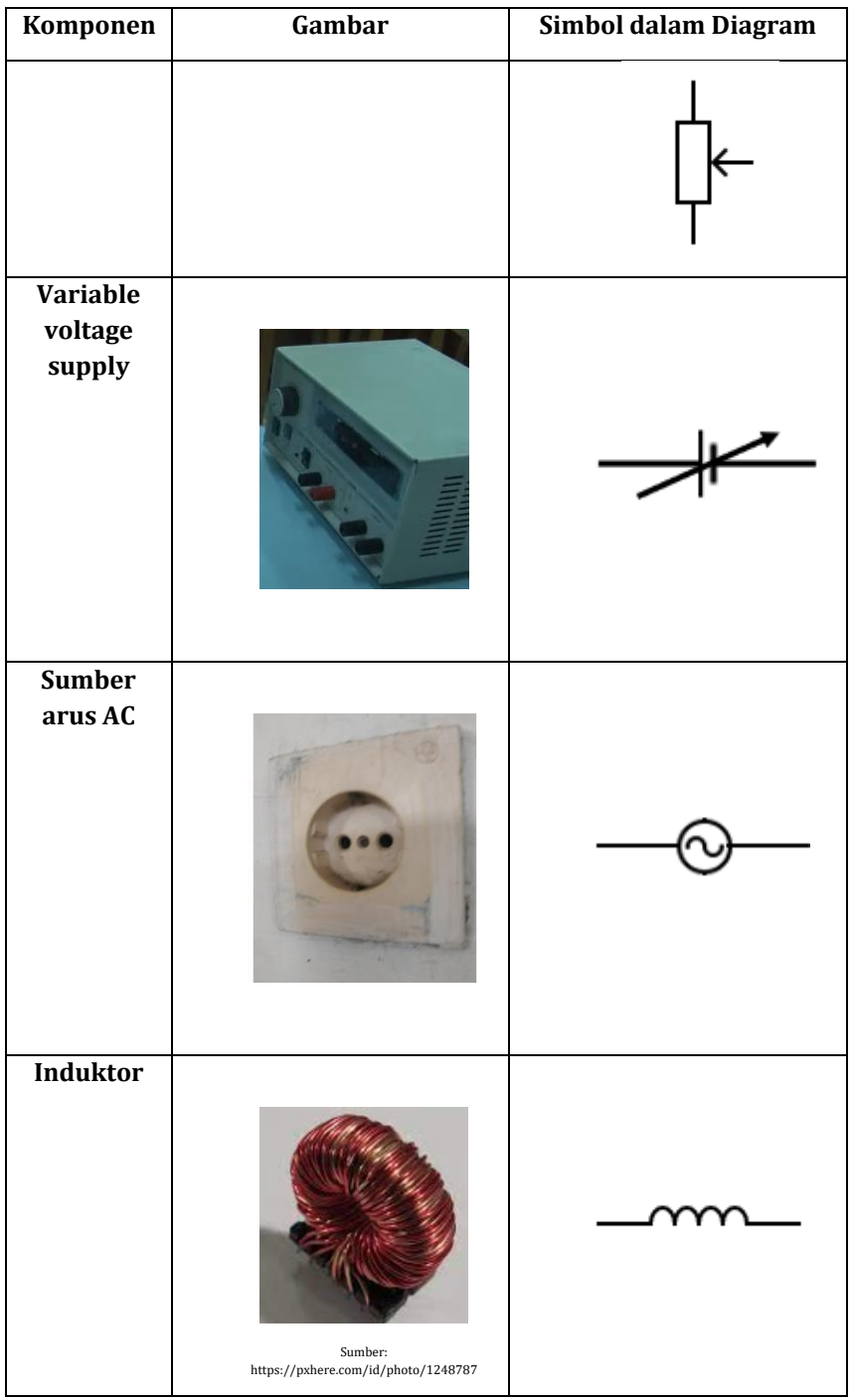

 $\begin{array}{|c|c|} \hline \hspace{1.5cm} & \hspace{1.5cm} \text{13} \end{array}$ 

 $\left( 14 \right)$ 

#### **BAB 2**

## **COMMON-CODING**

Supaya dapat bekerja sesuai dengan yang diinginkan pengguna, Arduino perlu diberi perintah. Arduino dapat dihubungkan ke komputer melalui kabel USB kemudian diprogram. Ada beberapa software pemrograman Arduino. Kali ini akan dibahas pemrograman Arduino dengan *blockbased language* yang ada dalam Common-Coding.

### **A. Pengenalan Common-Coding**

Common-Coding merupakan bahasa pemrograman berbasis blok (*block-based programing*) yang tersedia online. Halaman Common-Coding dapat diakses melalui browser internet (misalnya Google Chrome), alamatnya adalah [https://Common-Coding.com/.](https://common-coding.com/) Tampilan awal setelah kita pergi ke halaman tersebut ditunjukkan seperti pada Gambar 2.1. Pilih *Try It* untuk masuk ke halaman utama.

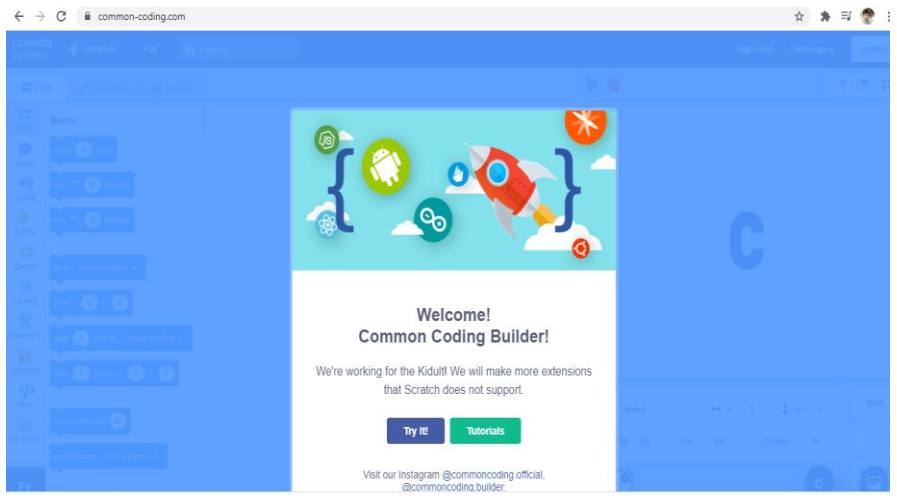

**Gambar 2.1 Tampilan awal Common-Coding**

Halaman utama dapat disajikan pada Gambar 2.2 berikut

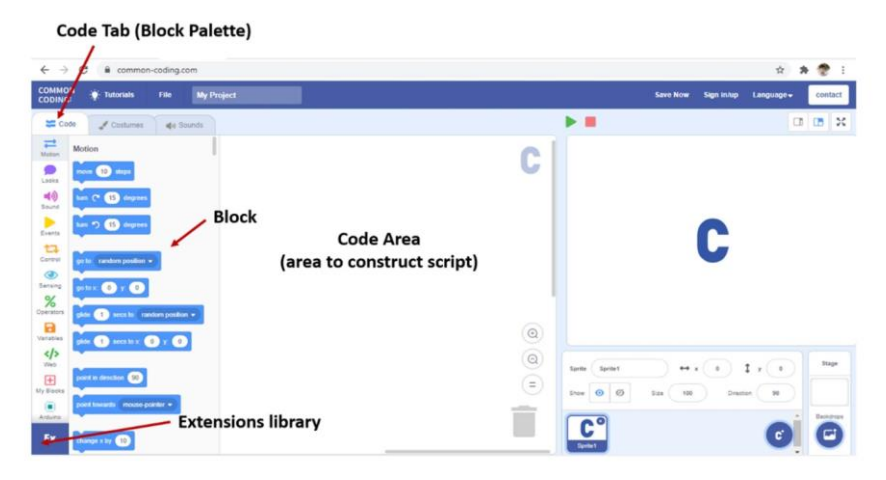

**Gambar 2.2 Halaman utama Common-Coding**

# **B. Menghubungkan Arduino ke Common Coding**

Common-Coding menyediakan beberapa fitur ekstensi, salah satunya adalah pemrograman dasar Arduino. Fitur inilah yang akan dimanfaatkan pada percobaan fisika. Untuk memulai pemrograman Arduino dengan Common-Coding, terdapat beberapa langkah:

1. Buka menu Ex (*extension*) pada pojok kiri bawah

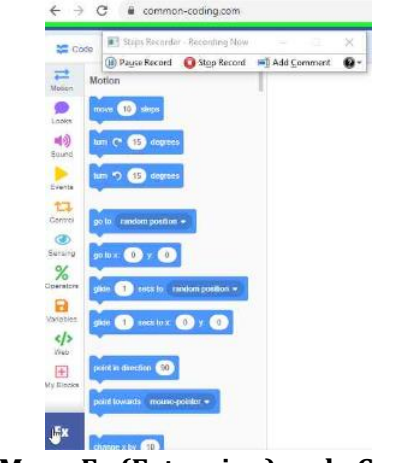

**Gambar 2.3 Menu Ex (Extension) pada Common-Coding**

*2.* Setelah diklik, akan muncul beberapa fitur extension. Pilih *Arduino for Windows*

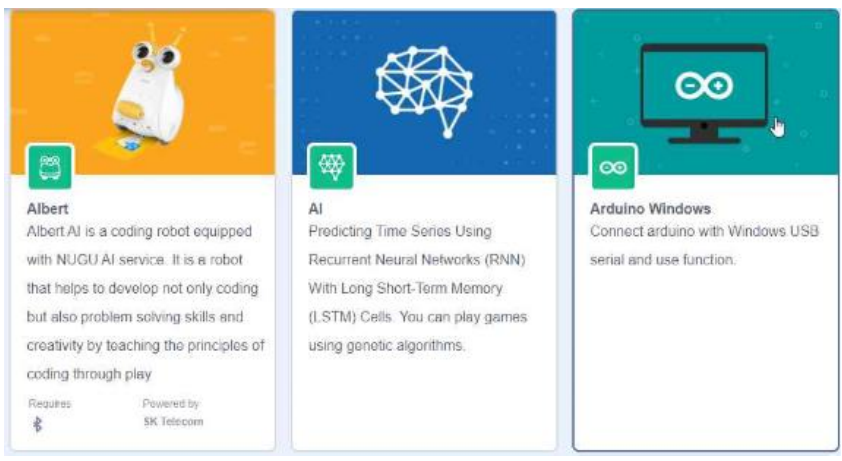

**Gambar 2.4 Fitur** *extension* **pada Common-Coding**

3. Berikutnya akan muncul tampilan kotak dialog *Arduino Windows.* Untuk menggunakan Arduino pada Common-Coding diperlukan aplikasi *frameware.* Aplikasi ini bisa diperoleh dengan mengklik tombol *Download* pada kotak.

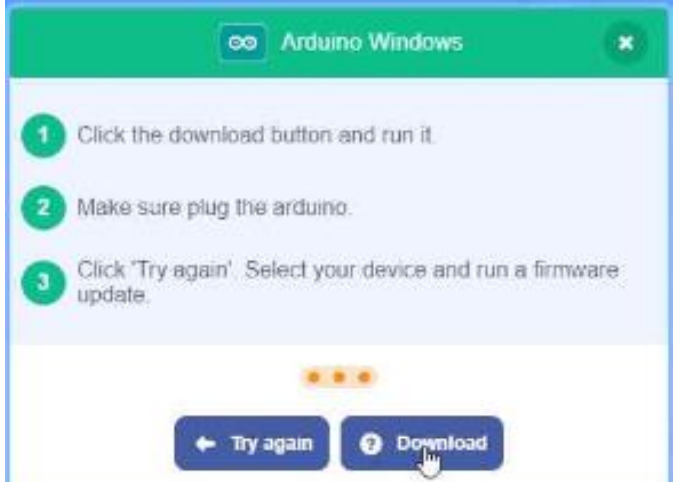

**Gambar 2.3 Kotak dialog Arduino Windows**

4. Bila tombol Download diklik, komputer akan mengunduh file bernama **ccb\_connect.zip.** Kita perlu mengekstraknya terlebih dahulu.

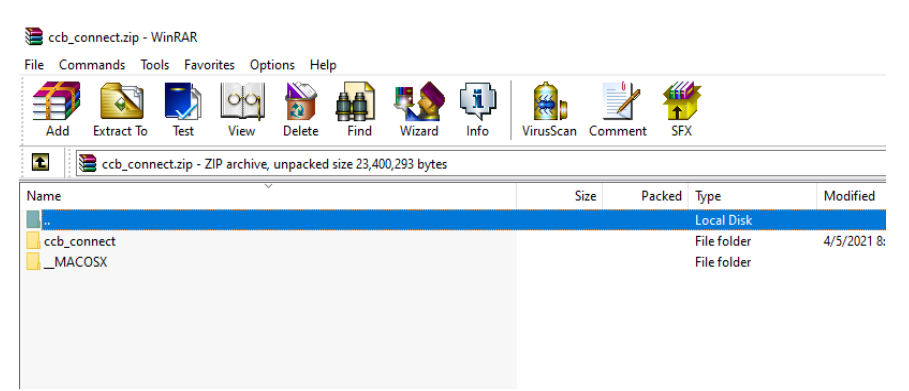

**Gambar 2.4 File pada folder ccb\_connect.zip**

5. Di dalam file hasil ekstrak, terdapat folder bernama ccb\_connect yang memuat file ccb\_connect.exe. File tersebut merupakan aplikasi *frameware* untuk Windows yang harus dibuka setiap kita akan menggunakan Arduino pada Common-Coding. Bila menggunakan operasi sistem Mac, bisa menggunakan file yang ada pada \_MACOSX. Program ccb\_connect.exe membutuhkan Java untuk berjalan. Oleh karena itu, bila pada komputer belum ada Java, harus diinstall terlebih dahulu. Program Java dapat diunduh dari https://www.java.com/en/download/

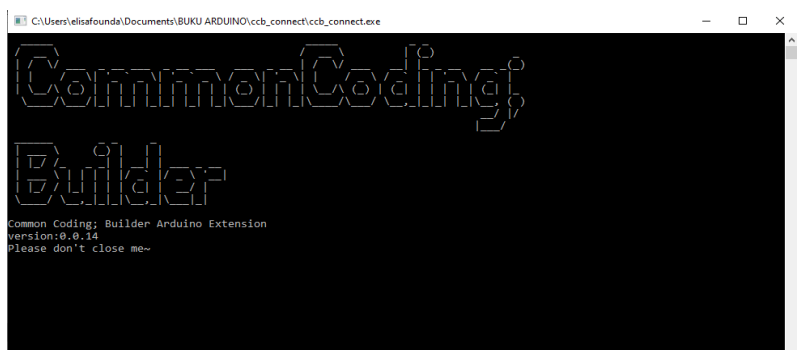

**Gambar 2.5 Tampilan ccb\_connect.exe.**

Aplikasi ccb\_connect.exe tidak boleh ditutup selama kita menggunakan Arduino pada Common-Coding

6. Selanjutnya, kita perlu kembali ke Common-Coding. Halaman Common-Coding.com di-*refresh*, kemudian klik kembali *Try It > Menu Ex > Arduino for Windows*. Setelah itu, akan muncul kotak dialog seperti pada Gambar 2.6.

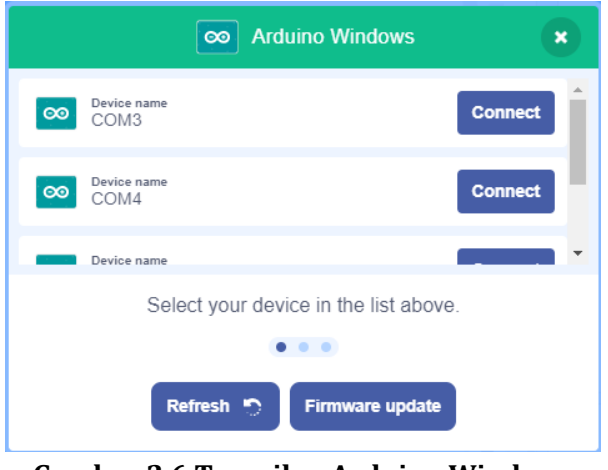

**Gambar 2.6 Tampilan Arduino Windows**

7. Pilih *Firmware Update*. Kemudian Klik Update pada COM dimana Arduino terhubung.

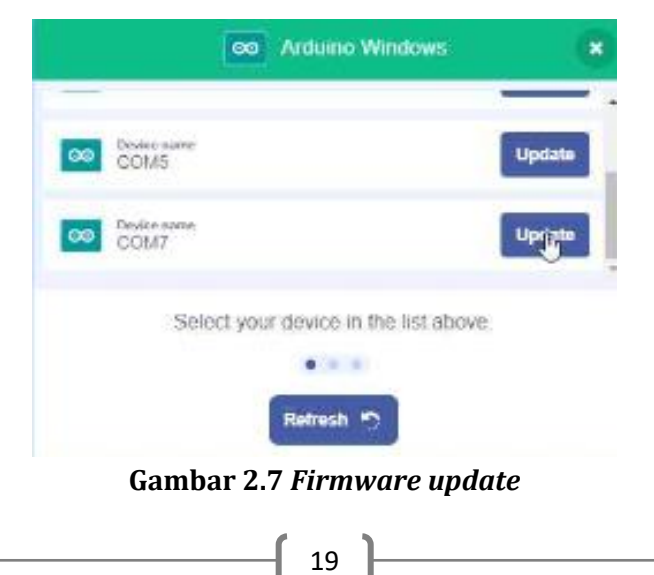

8. Setelah proses selesai, klik OK

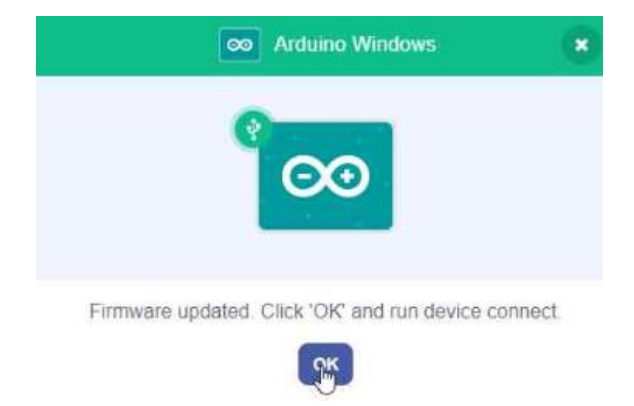

**Gambar 2.8 Proses** *Firmware update* **telah selesai**

9. Berikutnya akan muncul tampilan seperti pada gambar 2.9. Klik Connect pada COM7 dimana Arduino terhubung ke komputer.

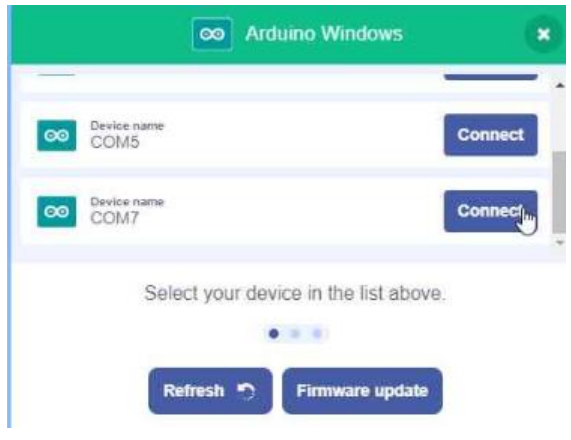

**Gambar 2.9 Menghubungkan COM 7**

Bila proses koneksi selesai, akan muncul tampilan seperti pada Gambar 2.10. Klik *Go to Editor* untuk memulai menyusun program.

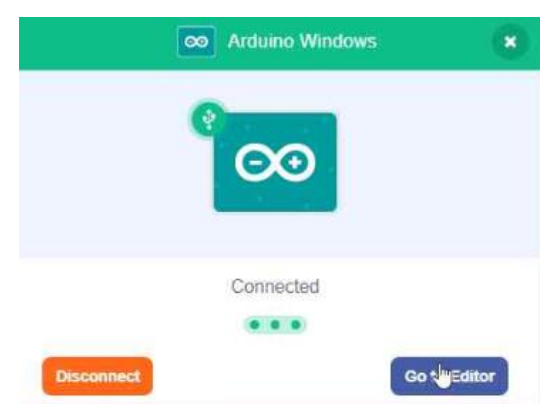

**Gambar 2.10 COM 7 telah terkoneksi**

Langkah 1-4 dilakukan hanya pada saat pertama kali menggunakan Common-Coding. Apabila akan menggunakan lagi berikutnya, langkah diawali dengan membuka aplikasi *ccb\_connect.exe* kemudian membuka Common-Coding.com di *browser* dan melanjutkan langkah 5-9.

## **C. Langkah menyusun** *script* **pada Common-Coding**

Common-Coding menyediakan bahasa pemrograman berbasis blok. *Script* program disusun dengan menyusun blok. Setiap blok memiliki perintahnya masing-masing. Pada panel kiri halaman Common-Coding, terdapat kumpulan *script* yang berbentuk blok, seperti ditunjukkan pada Gambar 2.11. Blok tersebut dikategorikan sebagai Motion, Looks Sound, Events, Control, Sensing, Operators, Variables, Web, Arduino, dll.

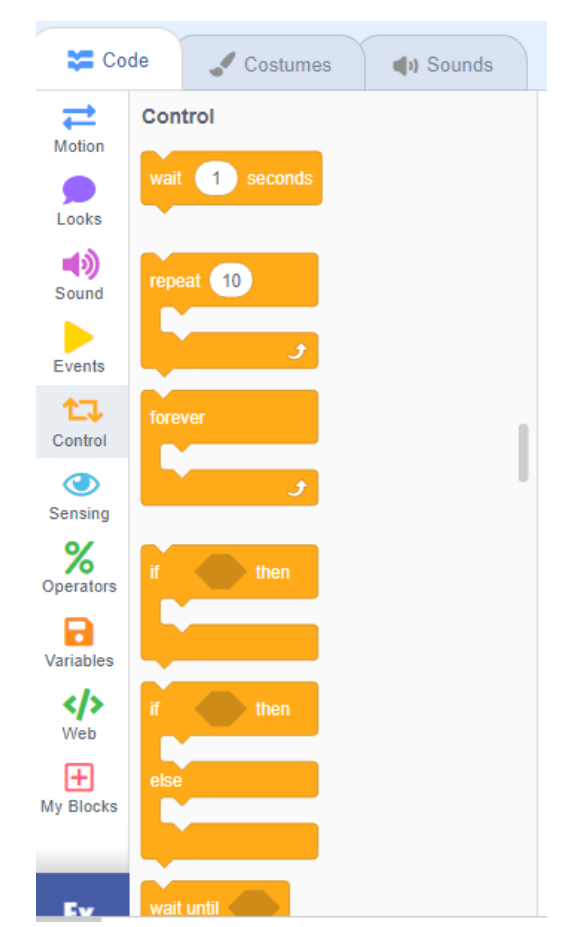

**Gambar 2.11 Tampilan blok** *script* **pemrograman pada kategori Control**

Jika kategori Control dipilih, akan muncul tampilan kumpulan blok seperti pada Gambar 2.11 di atas. Terdapat blok *wait, repeat, forever, if,* dll. Tiap blok memiliki kegunaan masingmasing. Bila kita ingin menggunakan salah satu blok untuk menyusun suatu program, caranya adalah klik salah satu blok kemudian *drag and drop* ke *code area.*

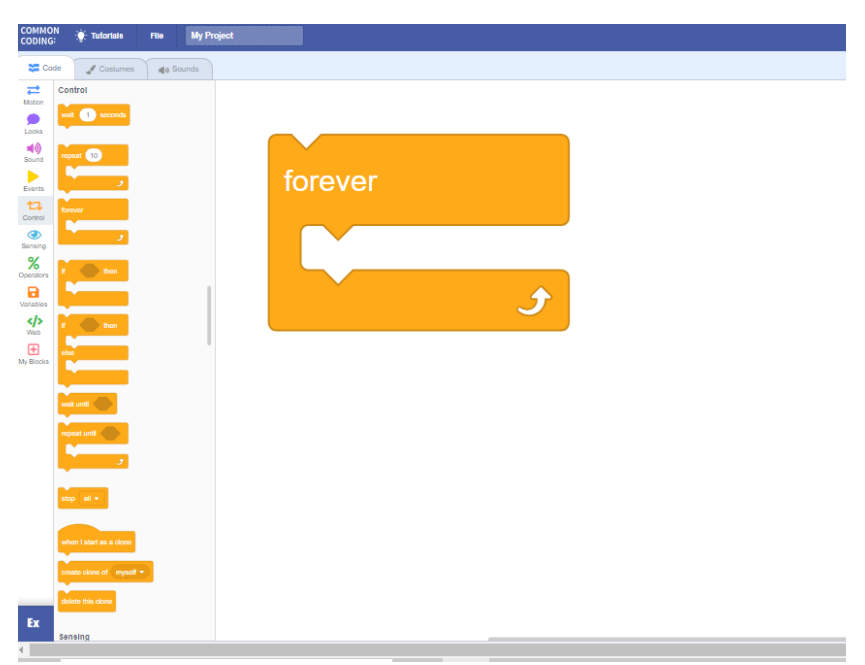

**Gambar 2.12 Meletakan blok** *script* **pada** *code area* **dengan cara** *drag and drop*

Sebuah program memerlukan gabungan beberapa blok, sehingga kita perlu memanggil blok lain dan menggabungkannya pada *code area*

- Posisi blok dapat diatur dengan *click and drag.*
- Blok dapat dihapus dengan klik kanan > *Delete Block*
- Blok dapat diduplikasi dengan cara klik kanan > *Duplicate*
- Catatan dapat diberikan pada setiap blok, dengan cara klik kanan > *Add comment*. Fitur ini bisa digunakan untuk memberikan pengingat tentang makna blok.

## **D. Langkah mendeklarasi variabel**

Pada saat membuat program dengan Common-Coding, terkadang kita perlu menggunakan variabel. Deklarasi variabel dapat dilakukan dengan:

1. Pilih menu variable pada bagian panel kiri

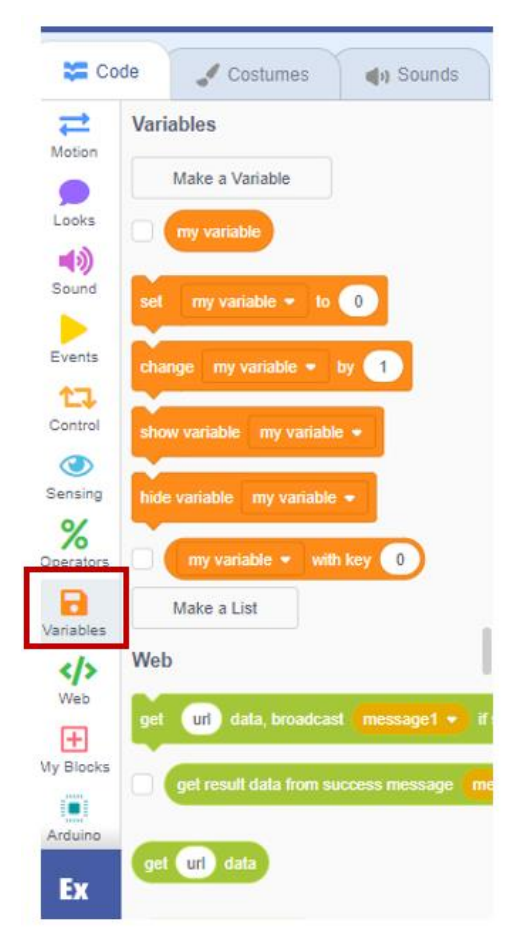

**Gambar 2.13 Menu Variables**

2. Untuk membuat atau menyatakan suatu variabel, pilih menu *Make a Variable*

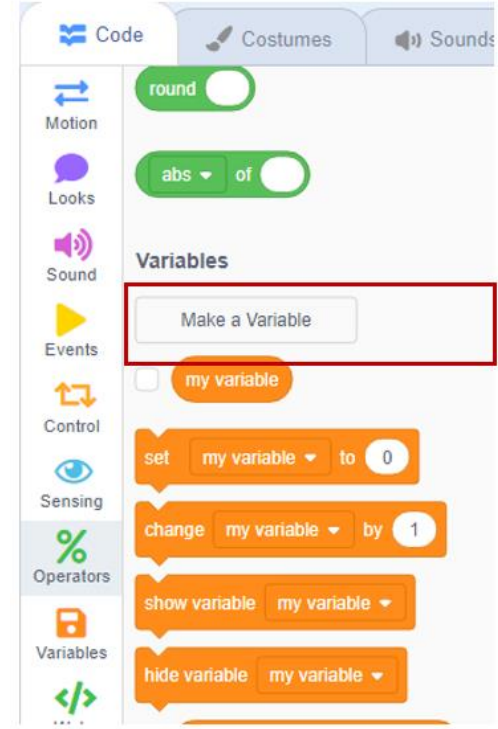

**Gambar 2.14. Menu** *Make a Variable* **dipakai untuk membuat variable**

3. Akan muncul kotak dialog *New Variable*. Pada *New variable name*, ketikan nama variabel, misalnya 'V'. Lalu klik OK

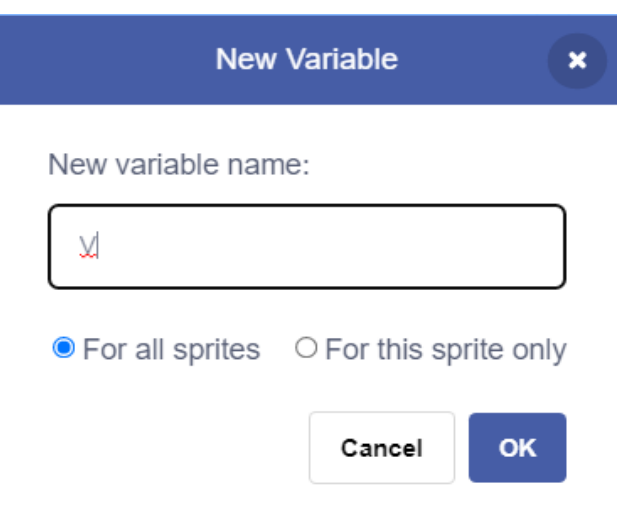

**Gambar 2.15. Memberikan nama variable**

4. Ulangi langkah 2-3 untuk menambahkan variabel lainnya. Jika sudah ditambahkan, akan muncul daftar variabel seperti ditunjukkan pada Gambar 2.16.

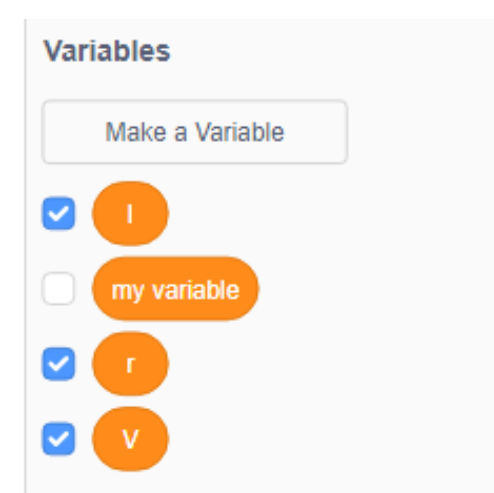

**Gambar 2.16. Tampilan daftar variabel yang telah dideklarasi**

26  $\parallel$ 

## **E. Menyimpan Proyek dan Membukanya Kembali**

Proyek/program dapat disimpan pada komputer sehingga nantinya dapat digunakan kembali. Cara untuk menyimpan proyek adalah dengan memilih menu *File > Save to your computer*

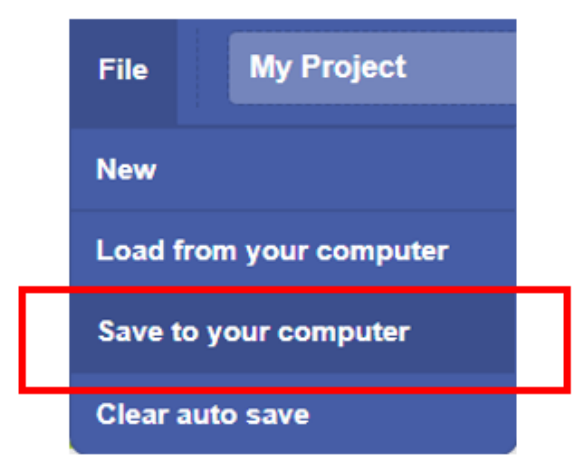

**Gambar 2.17 Menyimpan proyek ke computer**

Bila kita sudah memiliki proyek yang tersimpan sebelumnya, kita juga dapat mengedit atau menggunakannya dengan cara klik *File > Load from your computer*

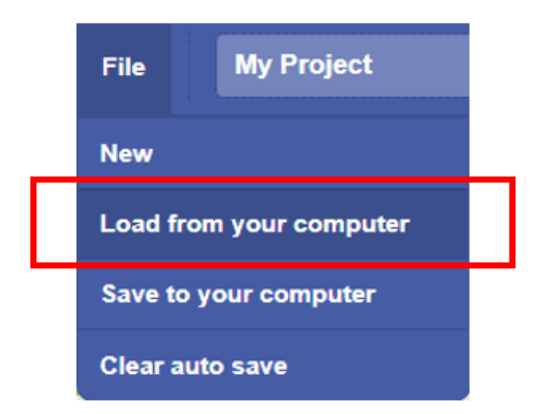

**Gambar 2.18 Membuka proyek yang tersimpan pada komputer**

Berikutnya akan muncul kotak dialog Open. Setelah kotak dialog Open terbuka, kita dapat memilih file proyek dan klik Open.

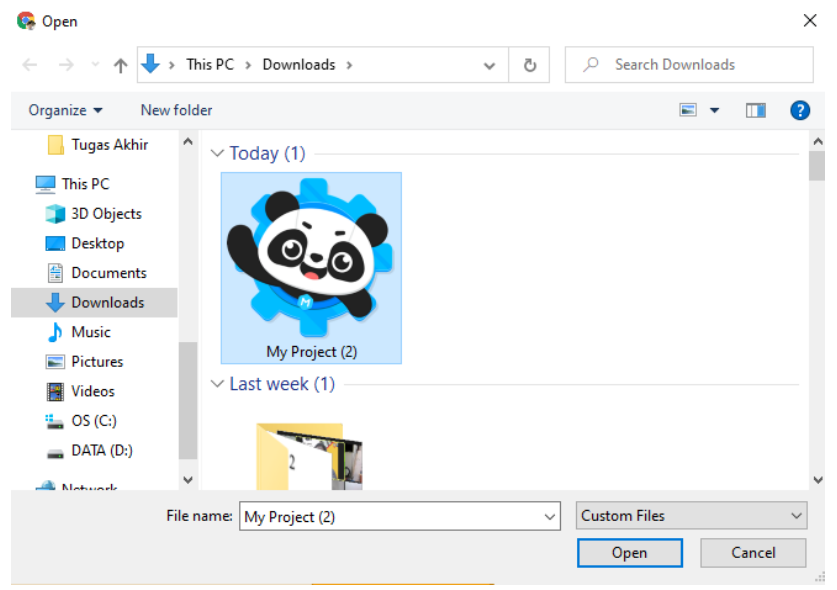

**Gambar 2.19 Tampilan** *Open Windows*

Setelah selesai membuat satu proyek, kita dapat membuat proyek baru, dengan cara pilih menu *File > New.*

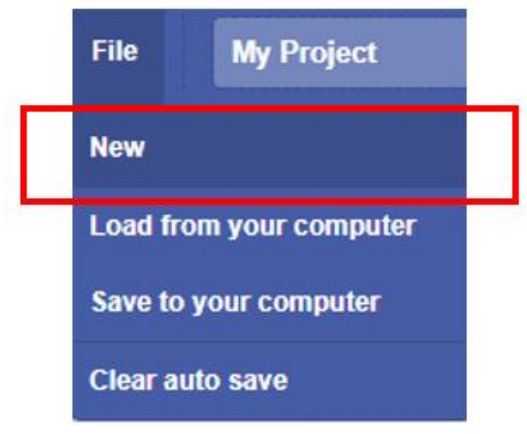

**Gambar 2.18 Membuat proyek baru**

#### **BAB 3**

#### **APLIKASI ARDUINO DALAM PERCOBAAN FISIKA**

Bab ini akan membahas beberapa aplikasi Arduino Uno dalam praktikum fisika, khususnya pada materi kelistrikan. Arduino dapat dimanfaatkan sebagai pengganti alat ukur kelistrikan, seperti pengukur tegangan, arus, dan hambatan listrik. Selain itu, Arduino juga dapat dimanfaatkan untuk menyediakan sumber listrik DC (*direct current*) pada percobaan.

#### **A. Pengukuran Tegangan**

Tegangan dapat diukur dengan menggunakan voltmeter maupun sensor tegangan (*voltage sensor*). Untuk mengukur tegangan pada komponen rangkaian, voltmeter harus dipasang secara parallel dengan komponen yang ingin diikur tegangannya. Perhatikan contoh pada gambar 3.1, voltmeter dipasang secara parallel dengan hambatan  *untuk mengukur* tegangan pada hambatan  $R(V_R)$ 

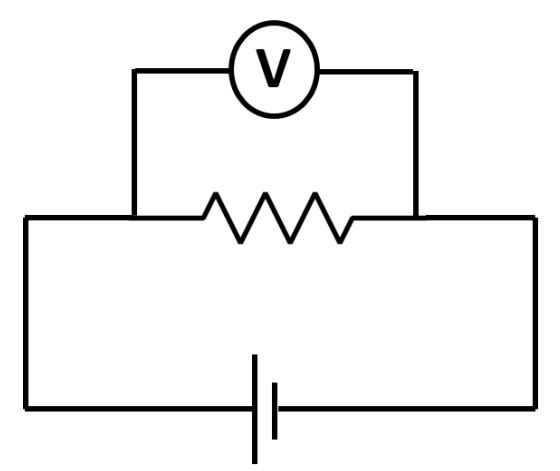

**Gambar 3.1. Pemasangan voltmeter untuk mengukur tegangan pada resistor**
# **1. Pengukuran Tegangan dengan Menggunakan Arduino Uno**

Arduino dapat dimanfaatkan untuk mengukur tegangan DC. Namun, besar tegangan maksimal yang dapat terbaca adalah 5V. Rangkaian yang digunakan untuk mengukur tegangan dapat dilihat pada Gambar 3.2.

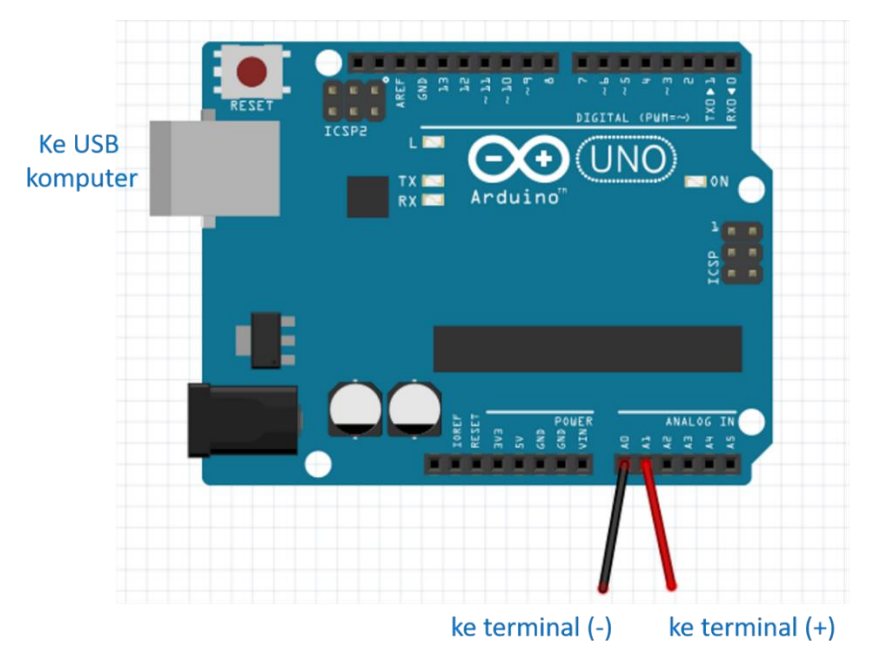

**Gambar 3.2 Rangkaian untuk pengukuran tegangan DC**

Adapun persamaan yang dipakai untuk mendapatkan nilai tegangan adalah:

**Tegangan yang diukur = 5 x (A1-A0) / 1023 (dalam Volt)** (1)

Dimana,

 $A_1$ = nilai pembacaan pin  $A_1$ 

 $A_2$ = nilai pembacaan pin  $A_0$ 

Contoh implementasi persamaan (1) dalam *script* Common-Coding dapat dilihat pada Gambar 3.3. *Script* tersebut memerintahkan Arduino untuk membaca tegangan setiap detiknya.

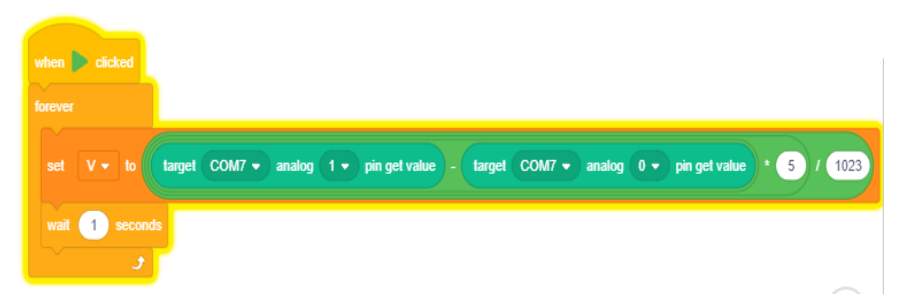

**Gambar 3.3.** *Script* **untuk mengukur tegangan menggunakan Arduino**

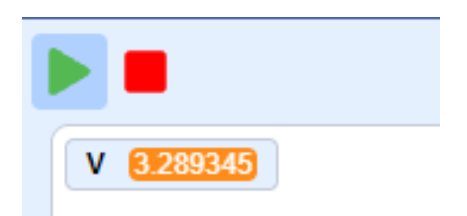

**Gambar 3.4 Contoh tampilan pembacaan tegangan setelah**  *script* **pada Gambar 3.3 dieksekusi.**

### **2. Pengukuran Tegangan dengan Menggunakan Sensor dan Arduino**

Pengukuran tegangan dapat juga dilakukan dengan tambahan modul sensor tegangan. Penggunaan modul sensor tegangan pada Arduino memungkinkan pengukuran tegangan lebih dari 5 V. Masing-masing sensor memiliki ukuran maksimal tegangan yang dapat diukur, biasanya akan ada keterangan pada sensor tersebut, misalnya VCC<25V artinya batas maksimal yang dapat diukur adalah 25 V.

Seperti ditunjukkan pada Gambar 3.5, sensor tegangan memiliki dua pin pada terminal skrup (GND dan VCC) dan 3 pin pada terminal *male* (S, -, +). Terminal skrup dihubungkan ke rangkaian yang akan diukur, sedangkan terminal *male*  dihubungkan ke papan Arduino. Berikut adalah keterangan detailnya:

- 1. Pin 'S' (*sense*), dihubungkan ke Input Analog pada Arduino (misalnya pin A3)
- 2. Pin '+', dihubungkan ke pin 5V pada Arduino
- 3. Pin '-', dihubungkan ke GND pada papan Arduino
- 4. Pin 'GND' dihubungkan ke kutub negatif rangkaian yang akan diukur
- 5. Pin 'VCC' dihubungkan ke kutub positif rangkaian yang akan diukur

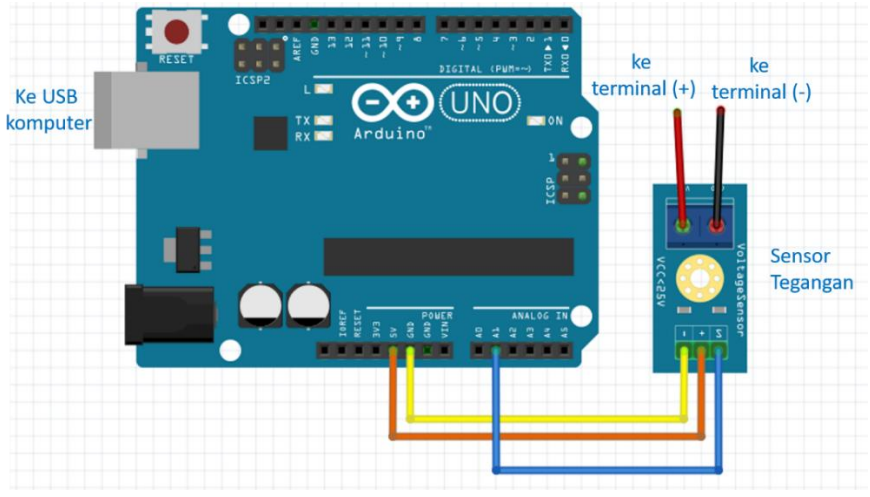

**Gambar 3.5. Pemasangan sensor tegangan**

Berikut adalah persamaan yang digunakan untuk mendapatkan nilai tegangan riil rangkaian yang diukur berdasarkan nilai sensor (*voltage sensor value*) (Dijk, 2019):

# **Tegangan yang diukur = 5,128 x Voltage Sensor Value / <sup>1023</sup> x 5 (dalam Volt)** (2)

*Voltage sensor value* merupakan nilai keluaran sensor yang masuk dan diolah oleh input analog Arduino. Jika rangkaian yang digunakan adalah seperti Gambar 3.5, maka dalam hal ini *voltage sensor value* adalah nilai pembacaan analog A1.

Pemrograman Arduino dapat menggunakan Common-Coding, dan Gambar 3.6 adalah contoh *script* untuk menampilkan hasil pengukuran tegangan tiap detik.

| when $\ge$ clicked                   |                                                                             |
|--------------------------------------|-----------------------------------------------------------------------------|
| forever                              |                                                                             |
| set $V \bullet$ to $(5.128) \bullet$ | target COM7 $\bullet$ analog 1 $\bullet$ pin get value 1 (1023) $\bullet$ 5 |
| wait<br>seconds                      |                                                                             |
|                                      |                                                                             |

**Gambar 3.6 Contoh** *script* **untuk mendapatkan hasil ukur tegangan menggunakan sensor**

#### **B. Pengukuran Arus**

Arus listrik dapat diukur dengan menggunakan ammeter maupun sensor arus seperti ACS712. Untuk mengukur arus pada komponen rangkaian, pengukur arus harus dipasang secara seri dengan rangkaian. Perhatikan contoh pada Gambar 3.7. Ammeter dipasang secara seri dengan hambatan  *untuk* mengukur arus yang mengalir pada komponen *R.*

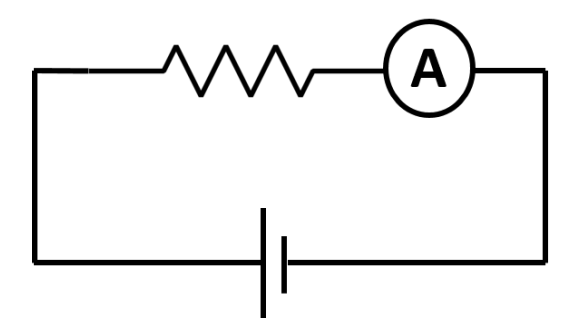

**Gambar 3.7 Pemasangan ammeter untuk mengukur arus yang mengalir pada resistor R**

### **1. Pengukuran Arus dengan Menggunakan Arduino**

Rangkaian pengukur arus dapat dibuat dengan memanfaatkan papan Arduino Uno dan sebuah resistor. Gambar 3.8 menunjukkan rangkaian pengukur arus yang terdiri dari papan Arduino Uno, resistor dengan hambatan r, dan kabel penghubung.

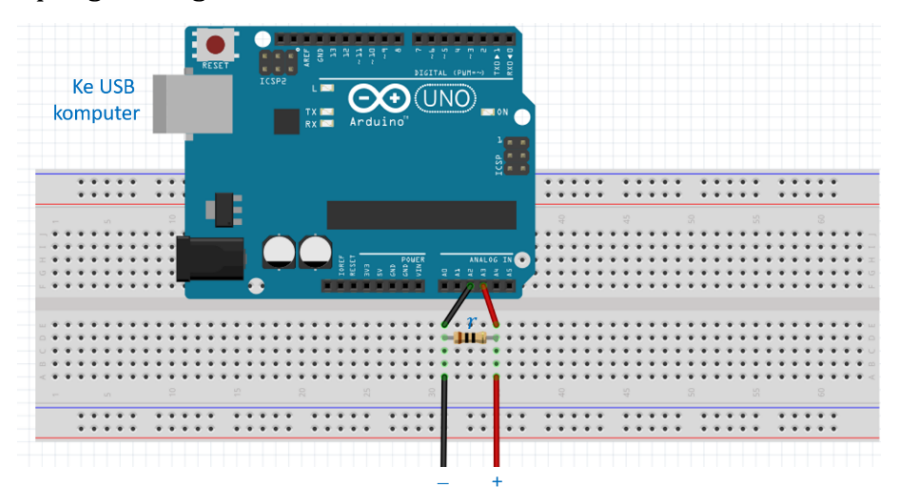

**Gambar 3.8 Rancang bangun pengukur arus dengan papan Arduino Uno dan Resistor**  $r = 10 \Omega$ 

Nilai hasil ukur arus menggunakan rangkaian pada Gambar 3.8 dapat diperoleh dengan persamaan:

$$
V_r = (A_3 - A_2) \times 5/1023
$$
  

$$
I = \frac{V_r}{r} \times 1000
$$
 (3)

Keterangan:

 $V_r$ =tegangan di r (dalam V)

 $r =$  hambatan resistor yang terhubung pada Arduino Uno (misal 10 Ω)

 $A_2$ = nilai pembacaan pin A2

 $A_3$ = nilai pembacaan pin A3

 $I$  = arus yang diukur (dalam mA)

Contoh *script* implementasi persamaan (3) untuk menampilkan hasil pengukuran arus tiap detik dapat dilihat pada Gambar 3.9.

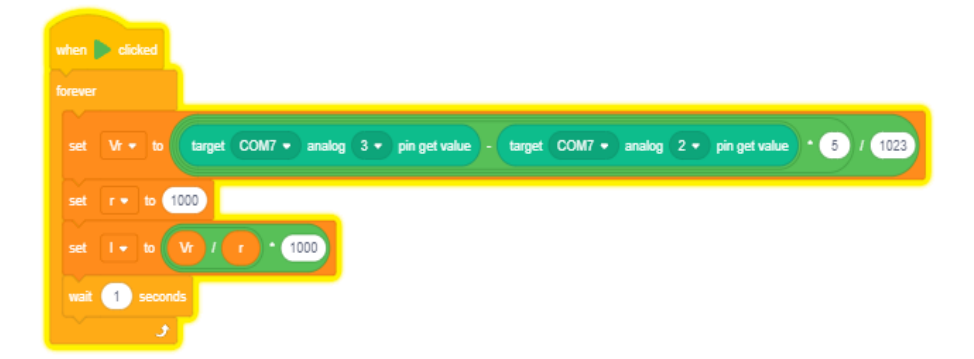

**Gambar 3.9 Contoh** *script* **untuk mendapatkan hasil ukur arus dengan rangkaian pada Gambar 3.8**

### **C. Pengukuran Hambatan**

Arduino dapat digunakan untuk mengukur hambatan suatu bahan, misalnya hambatan konduktor. Gambar 3.10 menunjukkan contoh rangkaian yang dapat digunakan untuk mengukur hambatan.

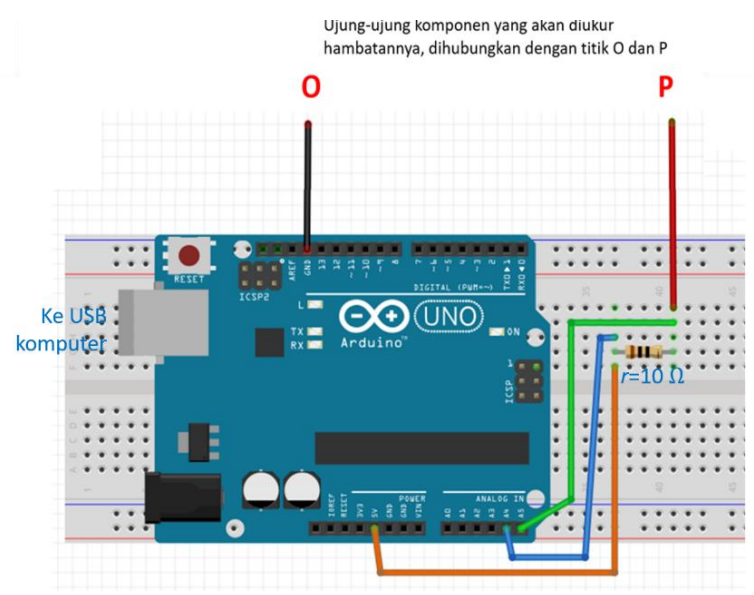

**Gambar 3.10 Rangkaian pengukur hambatan**

Berikut adalah persamaan untuk mendapatkan nilai hambatan dari pengukuran dengan Arduino.

$$
V_a = \frac{A4}{1023} \times 5
$$
  
\n
$$
V_b = \frac{A5}{1023} \times 5
$$
  
\n
$$
V_1 = V_a - V_b
$$
  
\n
$$
R = (r \times (V_a - V_1))/V_1
$$
 (4)

Keterangan:

 $R$ =hambatan yang diukur (dalam  $\Omega$ )

 $r$ = hambatan resistor yang terhubung pada Arduino Uno (100 Ω)

4= nilai pembacaan potensial pin 4

A5= nilai pembacaan potensial pin A5

Contoh *script* membaca hambatan dengan rangkaian di atas ditunjukan pada Gambar 3.11.

| when $\ge$ clicked                                                                                                    |
|----------------------------------------------------------------------------------------------------|
| forever                                                                                                    |
| $\star$ (5) / 1023<br>target $COM7$ $\bullet$ analog $4$ $\bullet$ pin get value<br>$Va \bullet to$<br>set                                 |
| target $COM7 \rightarrow$ analog $5 \rightarrow$ pin get value<br>1023<br>$Vb - to$<br>$\star$<br>$\begin{pmatrix} 5 \end{pmatrix}$<br>set |
| $V1 - to$<br>Va<br>Vb<br>set                                                                                                    |
| $r \bullet$ to 1000<br>set                                                                                                    |
| Va<br>$R - to$<br>V1<br>V <sub>1</sub><br>$\star$<br>set<br>r.                                                                             |
| seconds<br>wait                                                                                                    |
| و                                                                                                    |

**Gambar 3.11 Contoh** *script* **untuk membaca hambatan komponen**

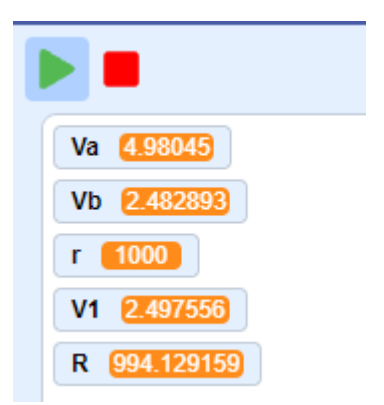

**Gambar 3.12 Contoh hasil pembacaan hambatan**

# **D. Menggunakan Arduino Sebagai Sumber Tegangan DC**

Arduino Uno memiliki pin sumber daya 5V dan 3,3 V. Tanpa harus diprogram, pin tersebut dapat digunakan seperti baterai dengan tegangan 5 dan 3,3 V.

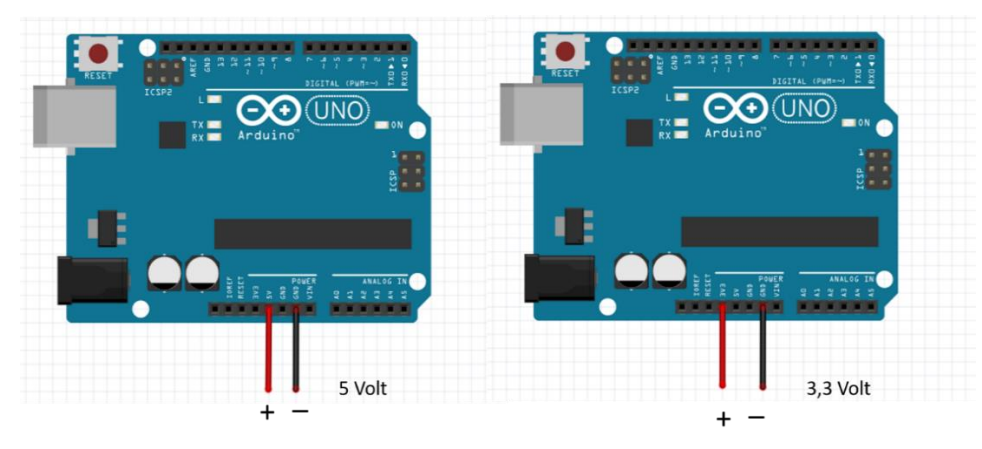

**Gambar 3.13 Menggunakan Arduino Uno sebagai sumber tegangan DC 5 volt (kiri) dan 3,3 volt (kanan)**

Apabila menginginkan tegangan yang dapat diatur dari 0 hingga 5 V, rangkaian di atas dapat dikombinasikan dengan rangkaian pembagi tegangan menggunakan potensiometer.

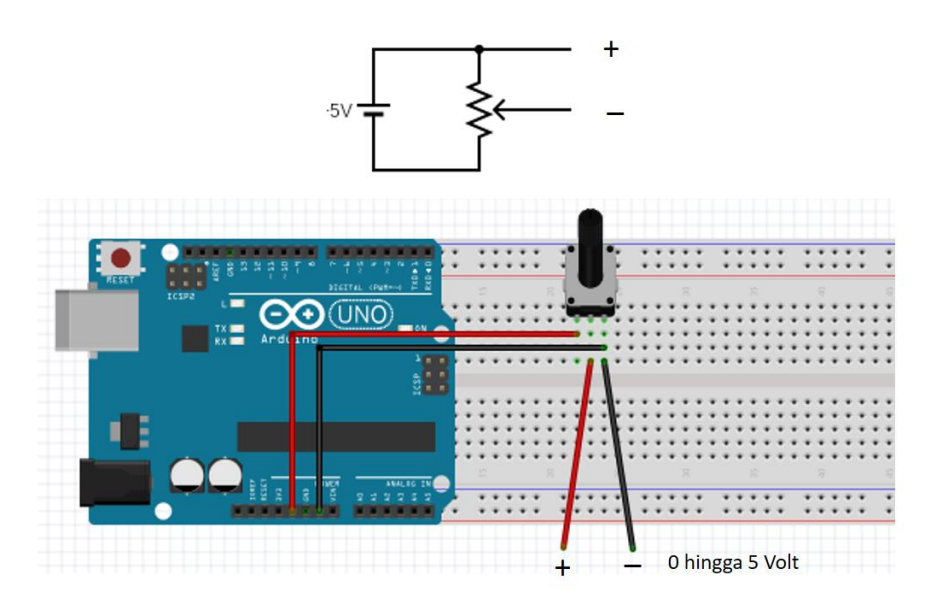

**Gambar 3.14 Rangkaian pembagi tegangan dihubungkan ke pin 5 V dapat menghasilkan tegangan antara 0 hingga 5 V.**

Digital pin pada Arduino Uno juga dapat digunakan sebagai mode output atau mode *DigitalWrite.* Hanya ada 2 pilihan luaran/output pin digital yaitu HIGH dan LOW.

- Jika diset HIGH (atau 1), maka pin akan mengeluarkan tegangan sekitar 5V
- Jika diset LOW (atau 0), maka pin akan mengeluarkan tegangan 0 V, atau sama saja sumber tegangan menjadi OFF.

Contoh rangkaian dengan sumber tegangan 5V dari pin digital Arduino Uno dapat dilihat pada Gambar 3.15. Jenis keluaran pin digital perlu diprogram. Gambar 3.16 dan 3.17 merupakan contoh *script* Common-Coding untuk mengatur pin digital dalam mode output HIGH dan LOW.

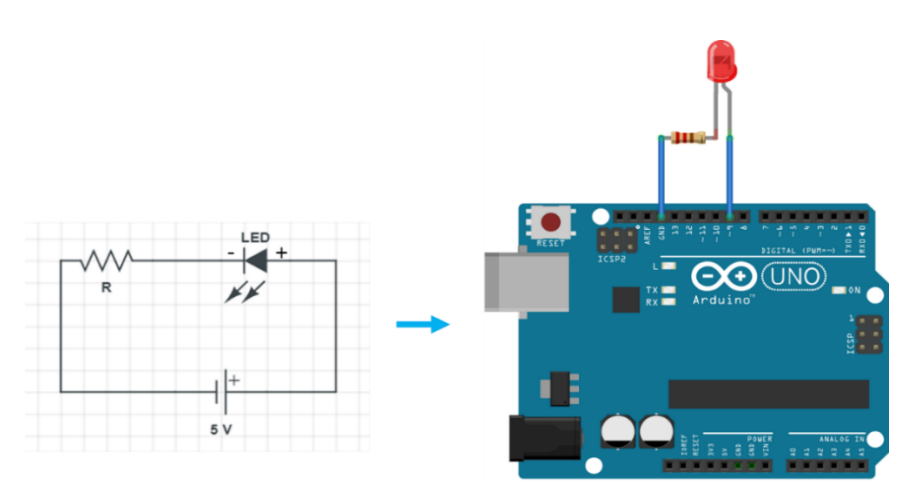

**Gambar 3.15. Contoh rangkaian dengan sumber tegangan 5V dari pin digital Arduino Uno**

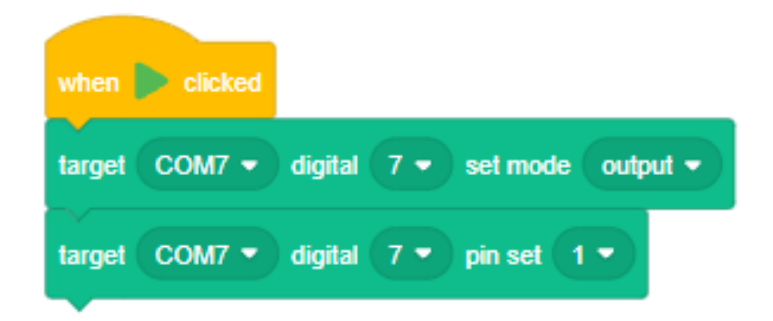

**Gambar 3.16** *Script* **untuk mengatur pin digital 7 mengeluarkan tegangan HIGH (1) atau V=5 volt**

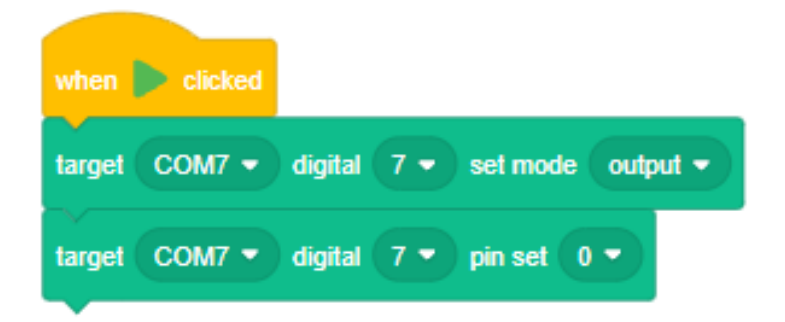

**Gambar 3.17** *Script* **untuk mengatur pin digital 9 mengeluarkan tegangan LOW (0) atau V=0 volt**

#### **BAB 4**

#### **CONTOH PERCOBAAN FISIKA MENGGUNAKAN ARDUINO**

Pada Bab 3, telah dibahas pemanfaatan Arduino Uno sebagai alat ukur besaran pada materi kelistrikan dan sumber tegangan DC berikut dengan perograman menggunakan Common-Coding. Pada bab 4 ini, aplikasi tersebut akan dikombinasikan untuk melakukan beberapa percobaan fisika pada materi kelistrikan. Contoh percobaan yang dibahas antara lain percobaan Hukum Ohm, pengukuran hambatan pengganti, menginvestigasi *ohmic* dan *non-ohmic material*, Hukum Kirchhoff, dan rangkaian resistor-kapasitor (RC).

## **A. Percobaan Hukum Ohm (Hubungan** *V-I* **pada Konduktor)**

#### **Tujuan**

- 1. Mengetahui hubungan antara tegangan dan arus pada konduktor
- 2. Menghitung hambatan berdasarkan pengukuran tegangan dan arus

#### **Bahan**

- 1. Resistor 10 Ohm (1 buah)
- 2. Resistor 100, 200, 300 Ohm (masing-masing 1 buah)
- 3. Kabel jumper male-male (9 buah)
- 4. Potensiometer  $1k\Omega$  (1 buah)
- 5. Arduino UNO (1 buah)
- 6. Kabel serial USB (1 buah)
- 7. *Breadboard* (1 buah)

## **Langkah Percobaan**

- 1. Menyiapkan bagian rangkaian sumber tegangan DC dengan output yang dapat diatur antara 0-5 volt menggunakan Arduino, lihat Gambar 3.14
- 2. Menyiapkan bagian rangkaian pengukuran arus (ammeter) dengan Arduino, lihat Gambar 3.8
- 3. Menyiapkan bagian rangkaian pengukuran tegangan (voltmeter) dengan Arduino, lihat Gambar 3.2
- 4. Merangkai rangkaian sebagai berikut dengan menggunakan bagian rangkaian pada langkah 1-3.

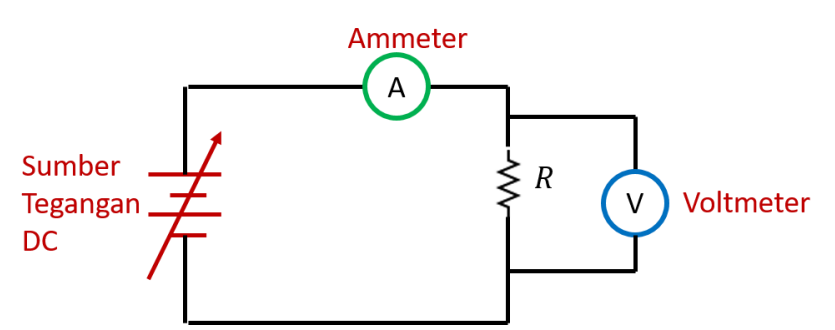

**Gambar 4.1 Diagram rangkaian percobaan Hukum Ohm**

- 5. Mengatur tegangan dengan mengatur potensiometer pada sumber tegangan. Setelah itu, tegangan dan arus pada resistor R diukur.
- 6. Mengubah tegangan hingga 5 variasi dan mengukur arus yang mengalir pada R.
- 7. Mencatat kode warna resistor
- 8. Mengulangi langkah 5-7 untuk resistor yang berbeda.

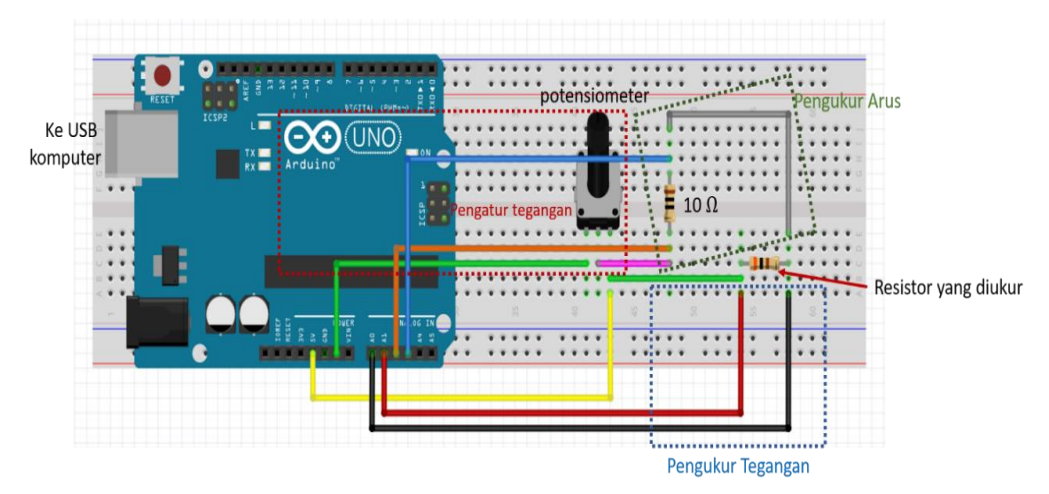

**Gambar 4.2 Contoh rangkaian riil yang digunakan untuk percobaan Hukum Ohm**

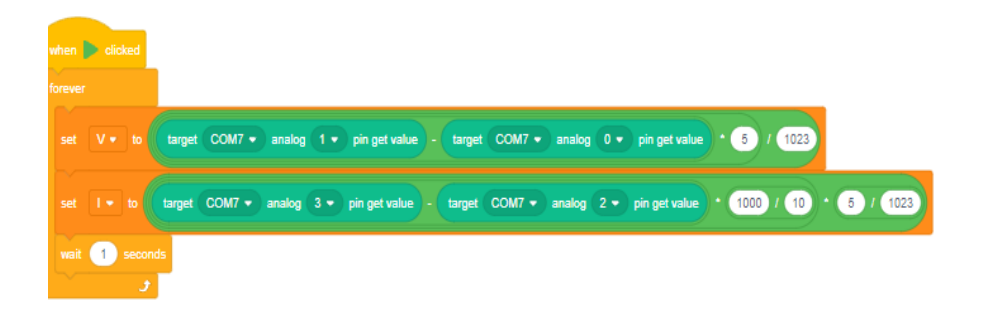

**Gambar 4.3 Contoh** *script* **yang digunakan untuk pengambilan data menggunakan rangkaian Gambar 4.2**

### **Tabulasi Data Percobaan**

1. *Resistor 1* 

Kode warna: ….

*R* (berdasarkan kode warna) = ...  $\pm$  ...  $\Omega$ 

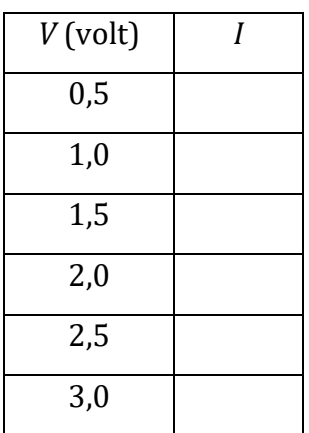

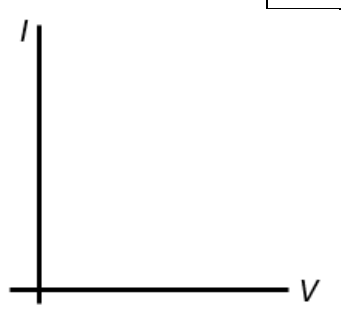

2. *Resistor 2*

Kode warna: ….

*R* (berdasarkan kode warna) = … ± … Ω

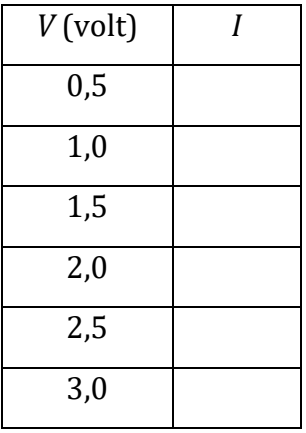

$$
\left[\begin{array}{cc} 44 \end{array}\right]
$$

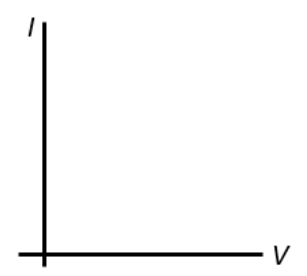

# **Contoh Hasil Percobaan**

*Resistor 1* 

Kode warna: orange-hitam-coklat-emas

R (berdasarkan kode warna) =  $300 \pm 5\% \Omega$ 

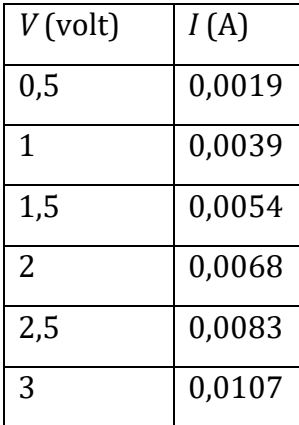

 $\left[ \begin{array}{c} 45 \end{array} \right]$ 

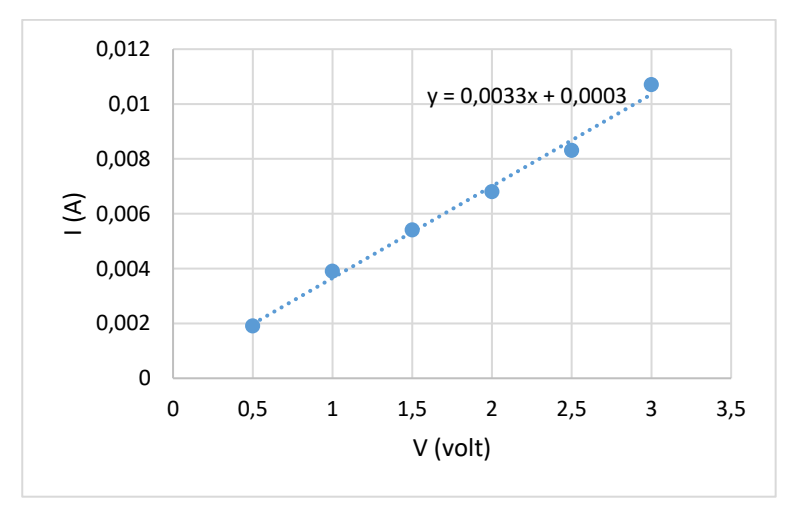

**Gambar 4.4 Hubungan** *V-I* **berdasarkan data percobaan**

Berdasarkan grafik hasil percobaan untuk Resistor 1, diperoleh kesimpulan bahwa *I* berbanding lurus dengan *V.*

$$
I \propto V
$$

$$
I = \frac{1}{R} V
$$

 $\boldsymbol{R}$ 

Gradien grafik di atas adalah 0,0033; sehingga pada percobaan ini,  $\frac{1}{R}$  = 0,0033 atau *R* = 303 Ω. Hasil ini mendekati nilai yang tercantum pada kode warna resistor.

#### **Kesimpulan yang Ingin Diperoleh**

Percobaan ini mengarahkan peserta didik untuk menemukan konsep:

- 1. Pada konduktor, arus berbanding lurus dengan tegangan
- 2. Nilai hambatan dapat dihitung dari gradient grafik *I-V*

Model matematis yang dapat diperoleh:

$$
I \propto V
$$

$$
I = \frac{1}{R} V
$$

## **B. Percobaan Hukum Ohm (Mengidentifikasi Faktor Penentu Hambatan pada Konduktor)**

#### **Tujuan**

- 1. Menginvestigasi pengaruh panjang konduktor pada hambatan
- 2. Menginvestigasi pengaruh luas penampang konduktor pada hambatan

#### **Bahan**

- 1. Grafit/isi pensil 2B berdiameter 0,3, 0,5, 0,7, dan 0,9 mm dari merk yang sama dengan panjang yang sama (masingmasing 1 buah)
- 2. Grafit/isi pensil ukuran 2,0 mm, panjang: 9 cm (1 buah)
- 3. Penggaris
- 4. Papan Arduino (1 buah)
- 5. Kabel jumper *male-male* (5 buah)
- 6. Kabel USB serial (1 buah)
- 7. *Breadboard* (1 buah)
- 8. Kabel buaya (2 buah)
- 9. Resistor 10 Ohm (1 buah)

## **Langkah Percobaan**

### *Percobaan 1*

- 1. Menyiapkan rangkaian pengukur hambatan listrik dengan menggunakan Arduino (Lihat Gambar 3.11)
- 2. Mengukur panjang grafit/isi pensil dengan diameter 0,3, 0,5, 0,7, dan 0,9 mm
- 3. Mengukur hambatan grafit/isi pensil dengan berbagai diameter (0,3, 0,5, 0,7, dan 0,9 mm) dan panjang yang sama. Untuk melakukan pengukuran, ujung-ujung grafit dapat dicapit dengan kabel buaya, seperti ditunjukkan pada Gambar 4.5.

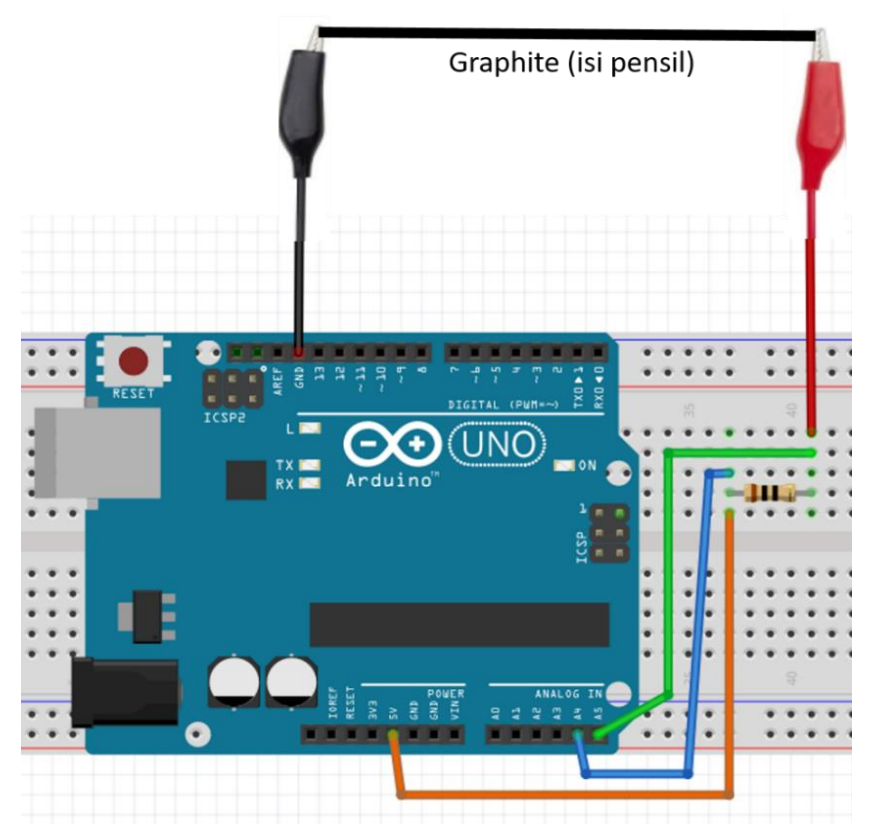

**Gambar 4.5 Rangkaian percobaan untuk mengukur hambatan grafit**

# *Percobaan 2*

- 1. Mengambil grafit yang agak panjang
- 2. Salah satu ujung grafit tersebut dicapitkan ke salah satu kabel buaya pada pengukur hambatan. Kemudian kabel buaya yang lain dicapitkan di titik berjarak 3 cm dari ujung grafit tadi. Selanjutnya, lakukan pengukuran hambatan.
- 3. Memindahkan posisi kabel buaya ke titik yang jaraknya lebih jauh dan mengukur hambatannya.
- 4. Mengulangi langkah 4 hingga 6 variasi panjang.

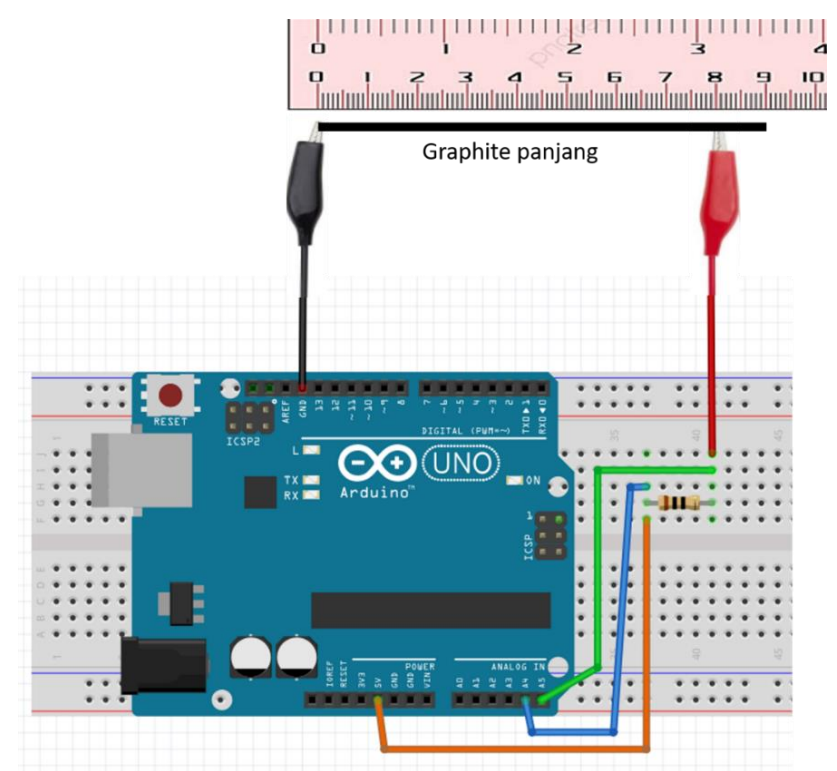

**Gambar 4.6 Rangkaian percobaan untuk mengukur hambatan grafit dengan variasi panjang**

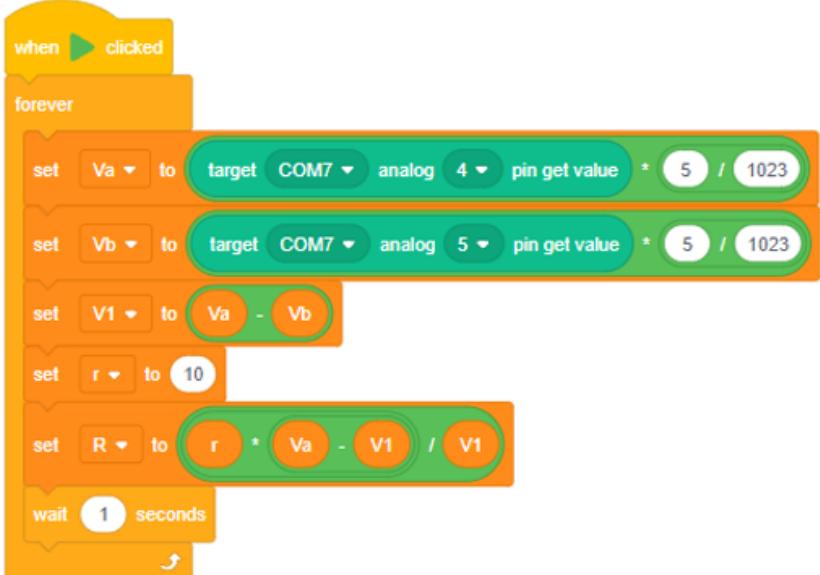

### **Gambar 4.7 Contoh** *script* **yang digunakan untuk pengambilan data menggunakan rangkaian Gambar 4.5 dan 4.6**

# **Tabulasi Data Percobaan**

Percobaan *1*

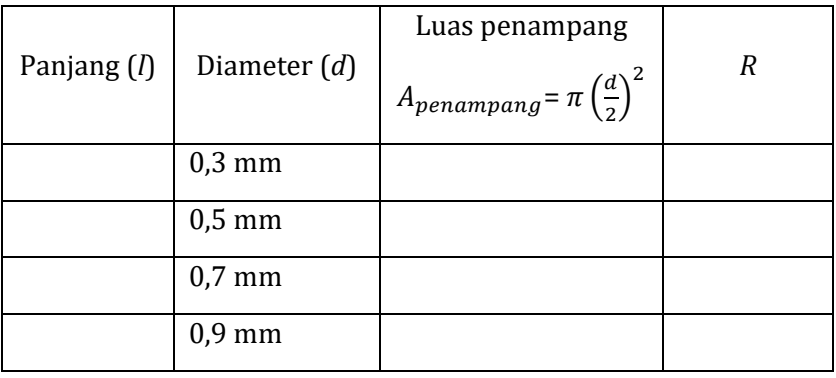

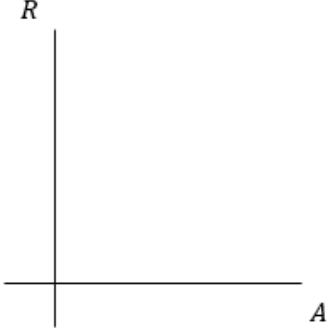

# *Percobaan 2*

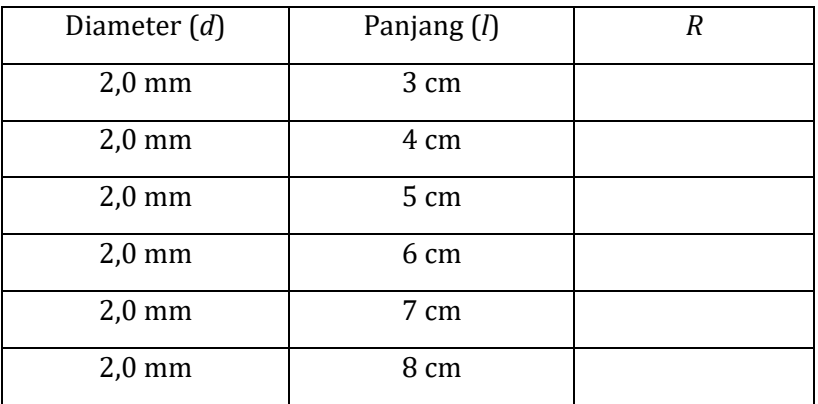

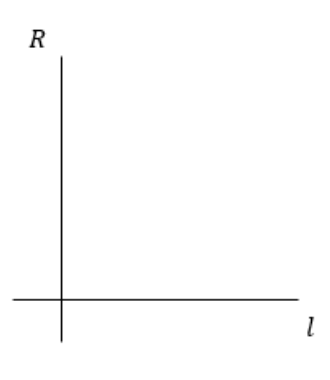

 $\left(51\right)$ 

### **Contoh Hasil Percobaan**

#### *Percobaan 1*

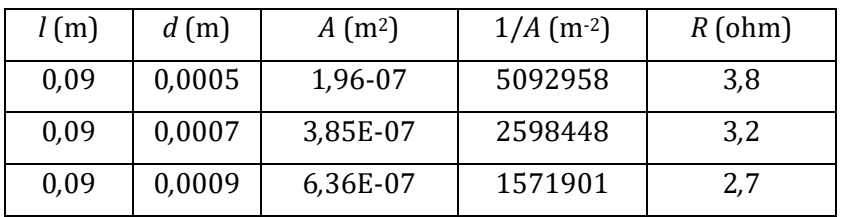

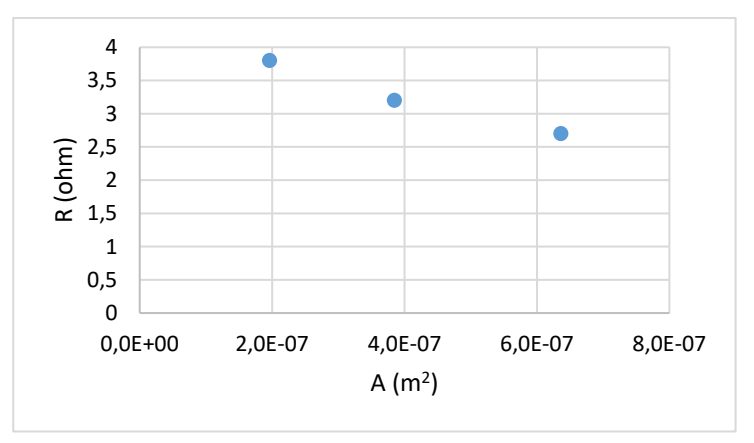

## **Gambar 4.8 Grafik hubungan hambatan (***R***) dan luas penampang konduktor (***A***) berdasarkan hasil percobaan**

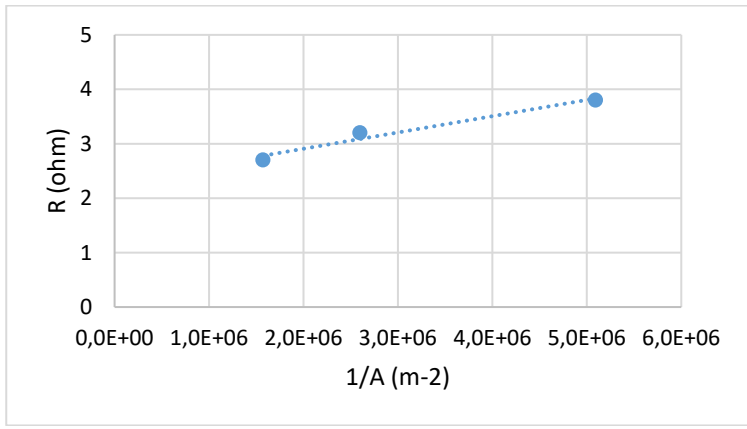

**Gambar 4.9 Grafik hubungan hambatan (***R***) dan 1/***A* **berdasarkan hasil percobaan**

### *Percobaan 2*

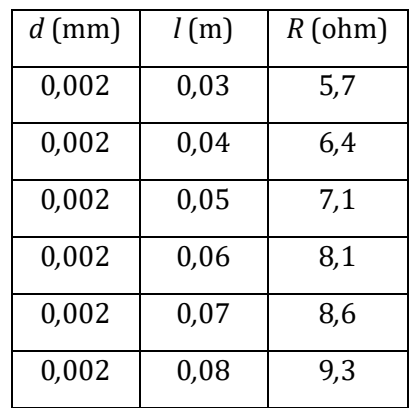

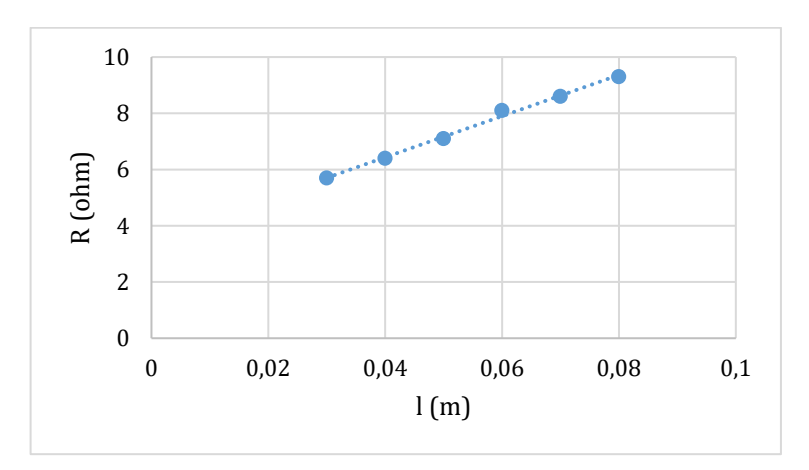

**Gambar 4.10 Grafik hubungan hambatan (***R***) dan panjang konduktor (***l***) berdasarkan hasil percobaan**

# **Kesimpulan yang Ingin Diperoleh**

Percobaan ini mengarahkan peserta didik untuk menemukan konsep:

1. Hambatan konduktor berbanding lurus dengan panjang konduktor

2. Hambatan konduktor berbanding terbalik dengan luas penampang konduktor

Model matematis yang dapat diperoleh:  $R \propto \frac{l}{a}$  $\overline{A}$ 

# **C. Percobaan Mengidentifikasi** *Ohmic* **dan** *Non-Ohmic Material*

## **Tujuan**

Mengetahui hubungan antara tegangan (*V*) dan arus (*I*) pada berbagai bahan

### **Bahan**

- 1. Resistor 10 Ohm (1 buah)
- 2. Resistor 300 Ohm (1 buah)
- 3. *Light emitting diode* (LED) (1 buah)
- 4. Lampu filamen (1 buah)
- 5. Kabel *jumper male-male* (9 buah)
- 6. Potensiometer  $1k\Omega$  (1 buah)
- 7. Arduino UNO (1 buah)
- 8. Kabel serial USB (1 buah)
- 9. *Breadboard* (1 buah)

# **Langkah Percobaan**

- 1. Menyiapkan bagian rangkaian sumber dan pengatur tegangan DC dengan Arduino (Lihat Gambar 3.14)
- 2. Menyiapkan bagian rangkaian pengukuran arus (ammeter) dengan Arduino, (Lihat Gambar 3.8)
- 3. Menyiapkan bagian rangkaian pengukuran tegangan (voltmeter) dengan Arduino, (Lihat Gambar 3.2)
- 4. Merangkai rangkaian sebagai berikut dengan menggunakan bagian rangkaian pada langkah 1-3.

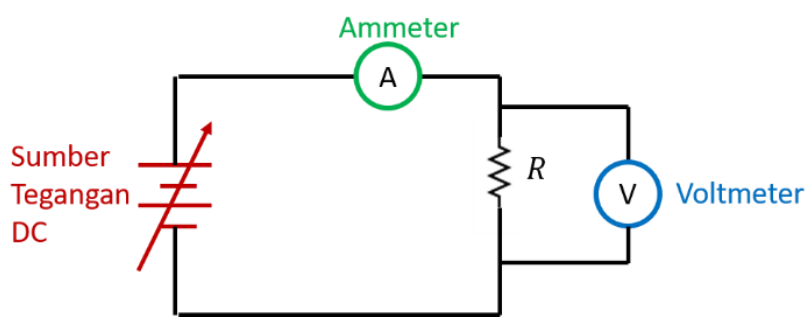

**Gambar 4.11 Diagram rangkaian pengukuran** *V* **dan** *I* **pada resistor**

- 5. Mengatur tegangan dengan mengatur potensiometer pada sumber tegangan. Setelah itu, tegangan dan arus pada resistor *R* diukur.
- 6. Mengubah tegangan hingga 6 variasi dan mengukur arus yang mengalir pada *R.*
- 7. Mengganti resistor dengan LED, kemudian mengulangi langkah 5-6

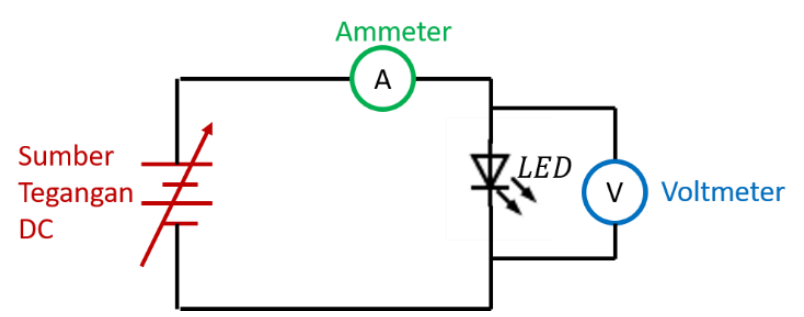

**Gambar 4.12 Diagram rangkaian pengukuran** *V* **dan** *I* **pada LED**

8. Mengganti resistor dengan lampu filamen, kemudian mengulangi langkah 5-6

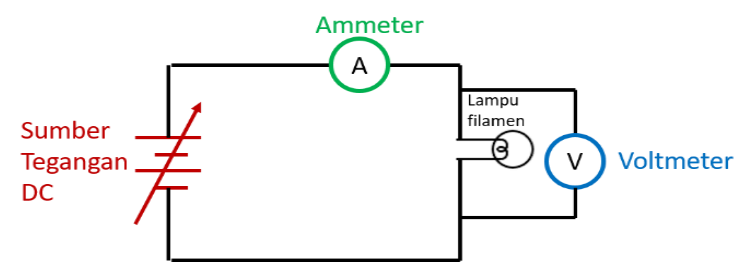

**Gambar 4.13 Diagram rangkaian pengukuran** *V* **dan** *I* **pada lampu filamen**

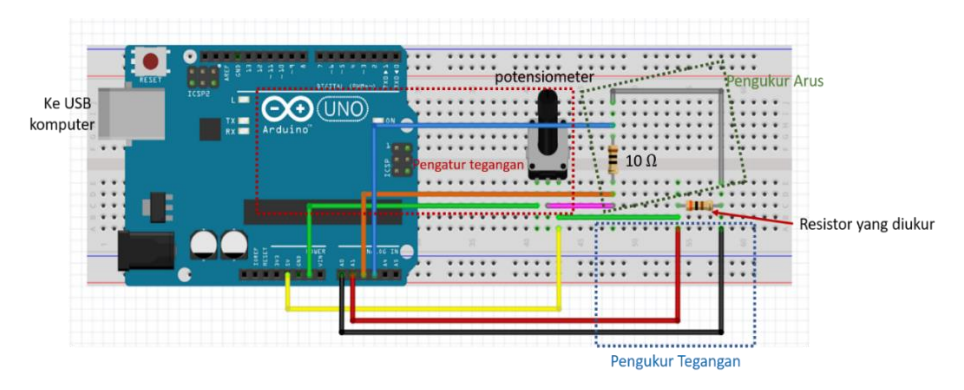

**Gambar 4.14 Contoh realisasi diagram rangkaian pada Gambar 4.11**

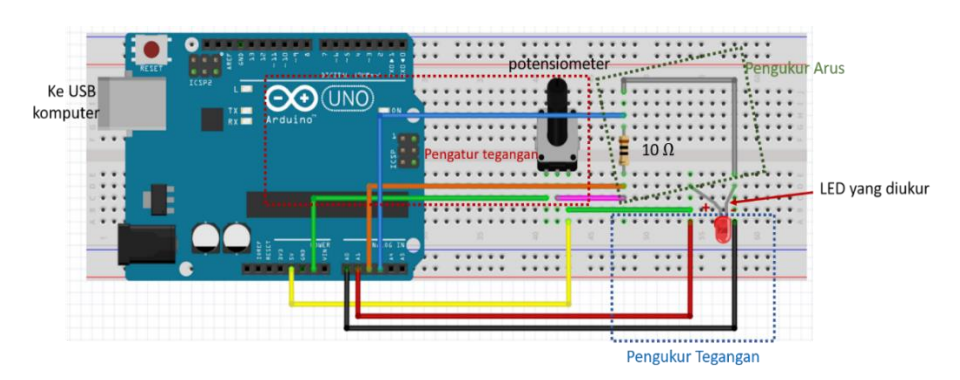

**Gambar 4.15 Contoh realisasi diagram rangkaian pada Gambar 4.12**

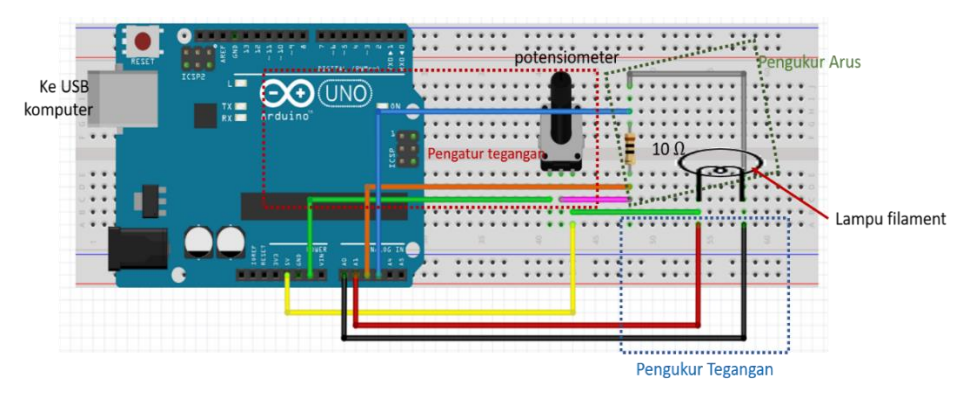

**Gambar 4.15 Contoh realisasi diagram rangkaian pada Gambar 4.13**

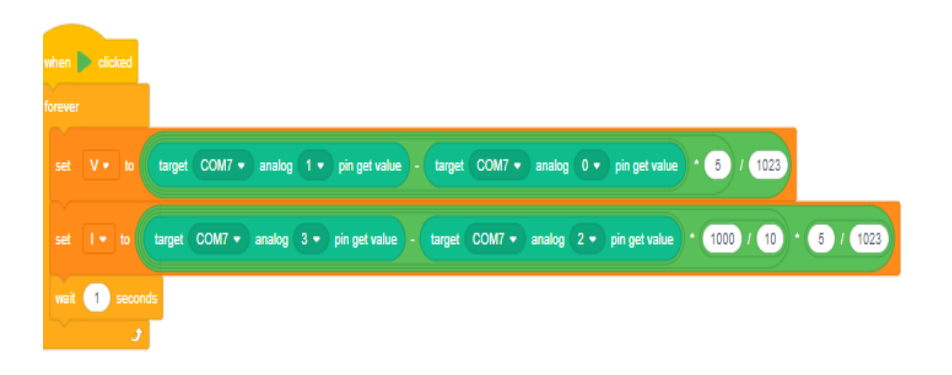

**Gambar 4.16 Contoh** *script* **yang digunakan untuk pengambilan data** *V* **dan** *I* **menggunakan rangkaian Gambar 4.13, 4.14, dan 4.15**

### **Tabulasi Data Percobaan**

1. Resistor

Kode warna: ….

R (berdasarkan kode warna) =  $... \pm ... \Omega$ 

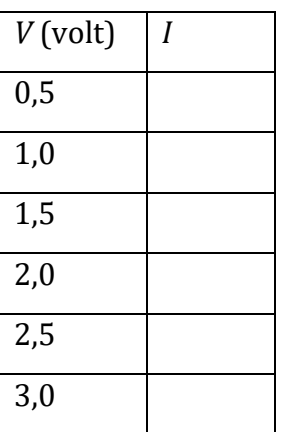

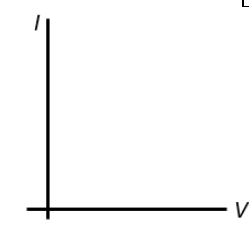

2. LED

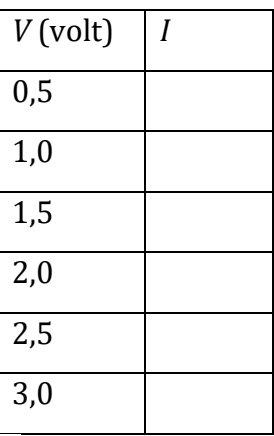

 $\begin{pmatrix} 58 \end{pmatrix}$ 

 $\overline{v}$ 

#### 3. Lampu Filamen

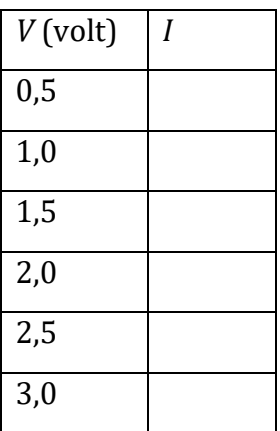

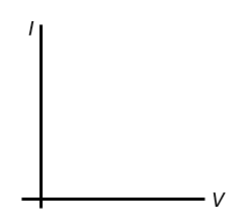

# **Contoh Hasil Percobaan**

1. Resistor

Kode warna: orange-hitam-coklat-emas

R (berdasarkan kode warna) =  $300 \pm 5\% \Omega$ 

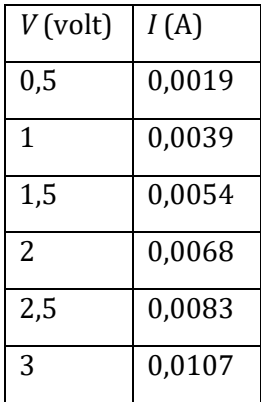

 $\begin{bmatrix} 59 \end{bmatrix}$ 

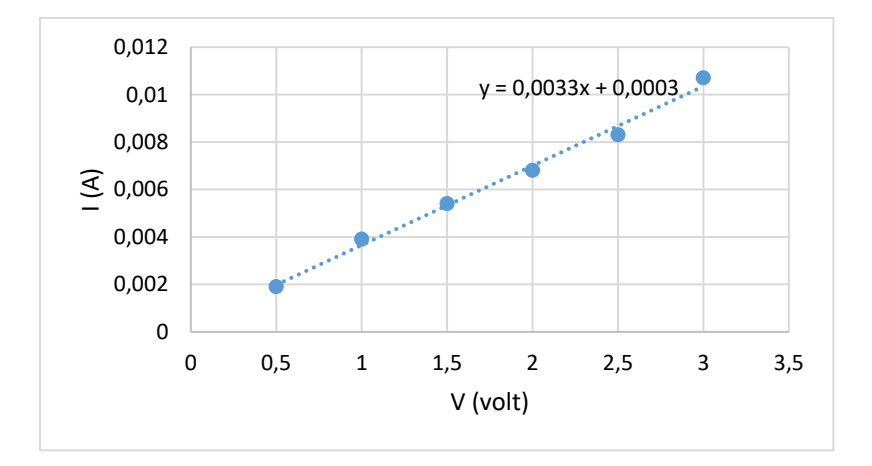

**Gambar 4.17 Hubungan V-I pada resistor berdasarkan data percobaan**

#### 2. LED

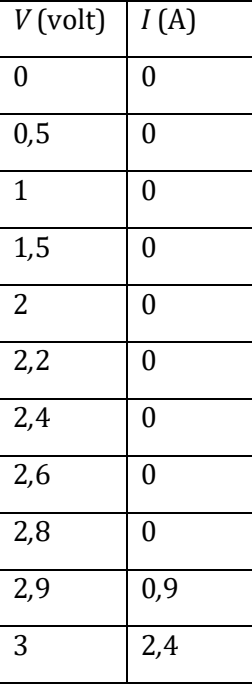

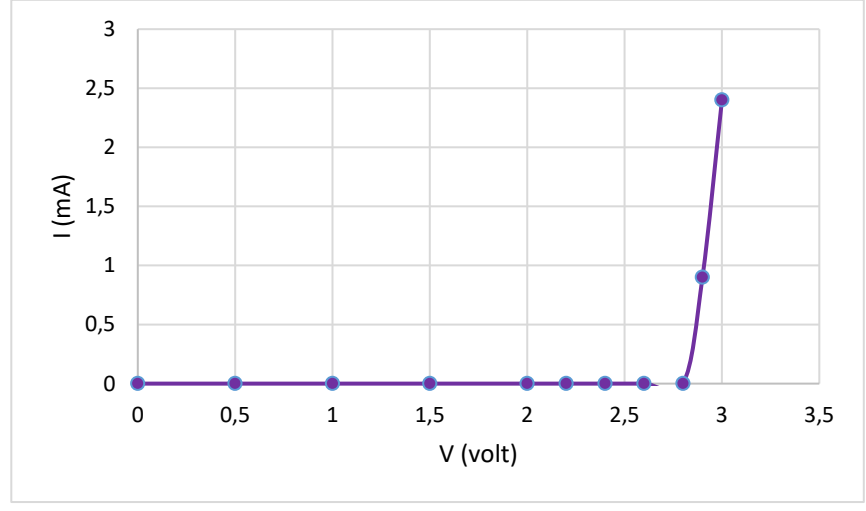

**Gambar 4.18 Hubungan V-I pada LED berdasarkan data percobaan**

### **Kesimpulan yang Ingin Diperoleh**

Percobaan ini mengarahkan peserta didik untuk menemukan konsep:

- 1. Hubungan *V-I* tidak selalu linier pada semua jenis bahan
- 2. Bahan yang memiliki *V-I* linier atau mengikuti hukum Ohm disebut ohmic material, contoh: konduktor (termasuk resistor)
- 3. Bahan yang tidak mengikuti hukum Ohm disebut non-ohmic material, contoh: LED yang terbuat dari semikonduktor.

# **D. Percobaan Menentukan Hambatan Pengganti Seri dan Paralel**

#### **Tujuan**

- 1. Memodelkan hambatan pengganti resistor seri
- 2. Memodelkan hambatan pengganti resistor parallel

## **Bahan**

- 1. Resistor 100, 200, 300 Ohm (masing-masing 1)
- 2. Kabel jumper male-male (5 buah)
- 3. *Breadboard* (1 buah)
- 4. Resistor 10 Ohm (1 buah)
- 5. Arduino (1 buah)
- 6. Kabel Serial USB (1 buah)

# **Langkah Percobaan**

### *Percobaan 1*

- 1. Menyiapkan rangkaian pengukur hambatan listrik dengan menggunakan Arduino (Lihat Gambar 3.11 )
- 2. Merangkai 2 atau lebih resistor secara seri

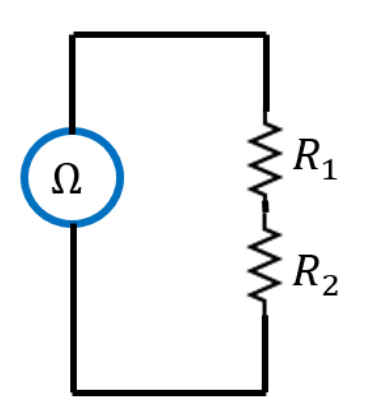

**Gambar 4.19 Diagram rangkaian resistor secara seri dan pengukuran hambatannya**

3. Mengukur hambatan rangkaian resistor seri tersebut menggunakan pengukur hambatan listrik yang telah disusun

- 4. Mengukur hambatan masing-masing resistor
- 5. Membuat rangkaian resistor seri dengan kombinasi R yang berbeda, lalu mengulangi langkah 3-4

# *Percobaan 2*

- 1. Menyiapkan rangkaian pengukur hambatan listrik dengan menggunakan Arduino (Lihat Gambar 3.11)
- 2. Merangkai 2 atau lebih resistor secara paralel
- 3. Mengukur hambatan rangkaian resistor paralel tersebut menggunakan pengukur hambatan listrik yang telah disusun

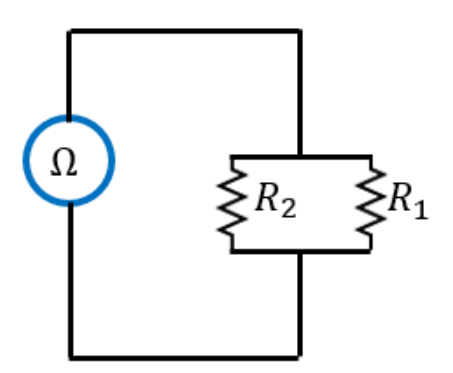

**Gambar 4.19 Diagram rangkaian resistor secara paralel dan pengukuran hambatannya**

- 4. Mengukur hambatan masing-masing resistor
- 5. Membuat rangkaian resistor paralel dengan kombinasi *R* yang berbeda, lalu mengulangi langkah 3-4

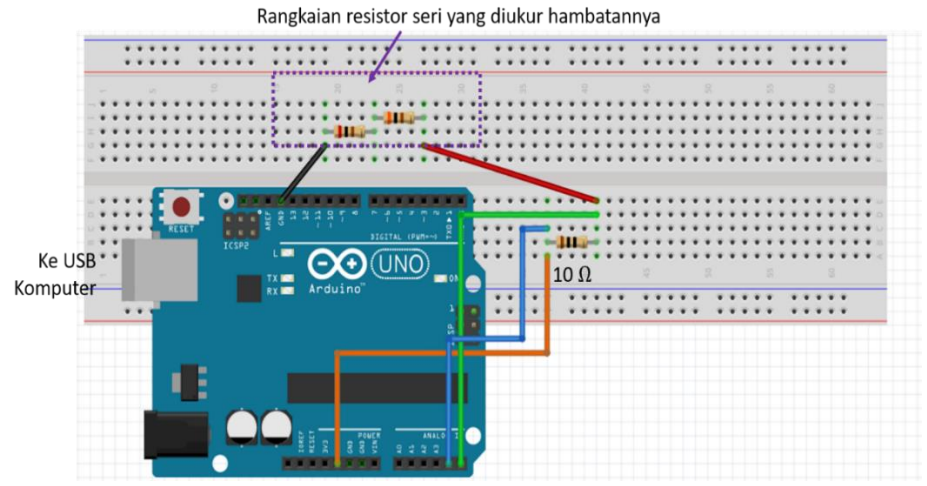

**Gambar 4.20 Contoh rangkaian untuk mengukur hambatan resistor yang dirangkai secara seri**

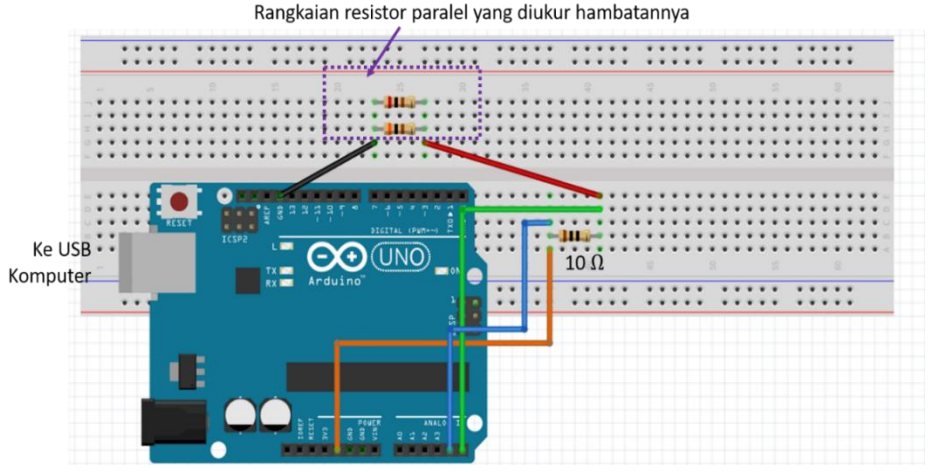

**Gambar 4.21 Contoh rangkaian untuk mengukur hambatan resistor yang dirangkai secara paralel**

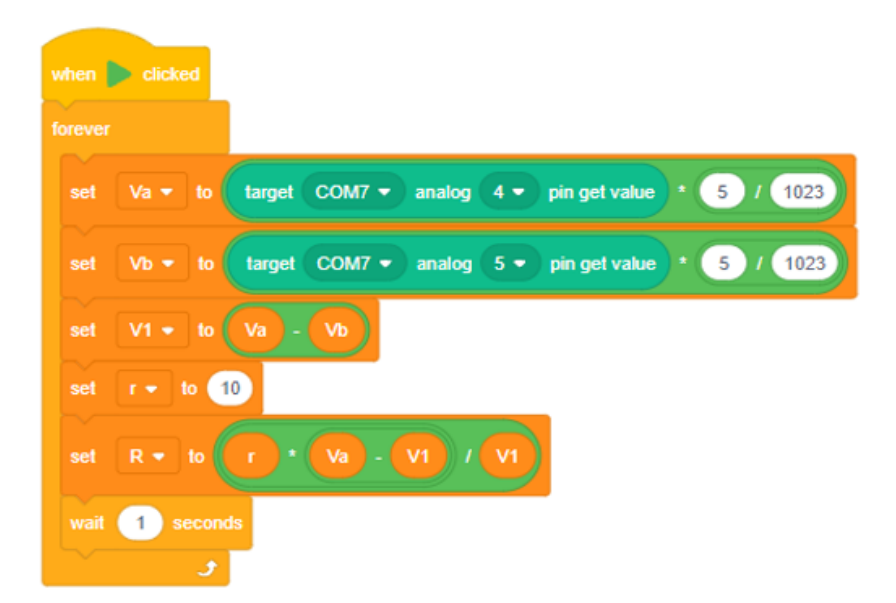

## **Gambar 4.21 Contoh** *script* **untuk mengambil data percobaan tentang hambatan menggunakan rangkaian di Gambar 4.19 dan 4.20**

## **Tabulasi Data Percobaan**

*Percobaan 1*

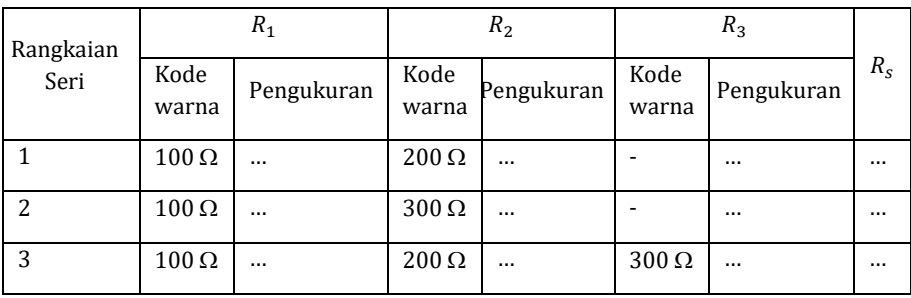
# *Percobaan 2*

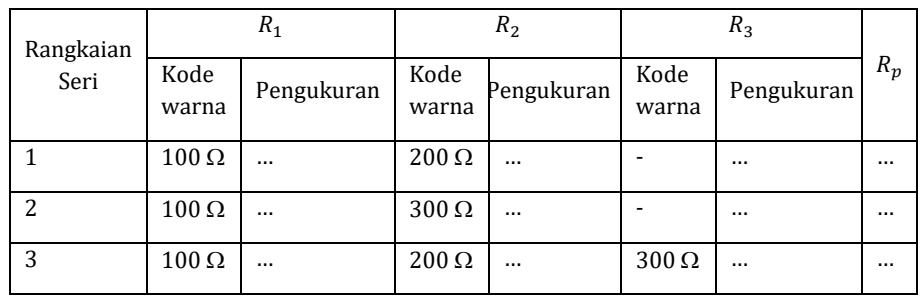

# **Contoh Hasil Percobaan**

# *Data Percobaan 1*

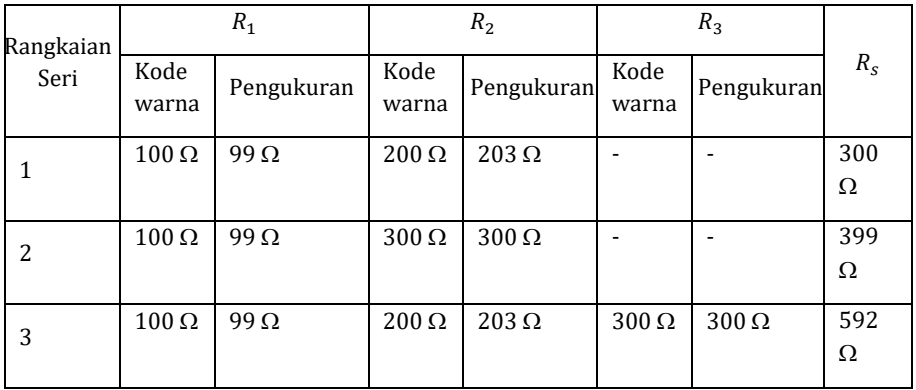

# *Analisis Data Percobaan 1*

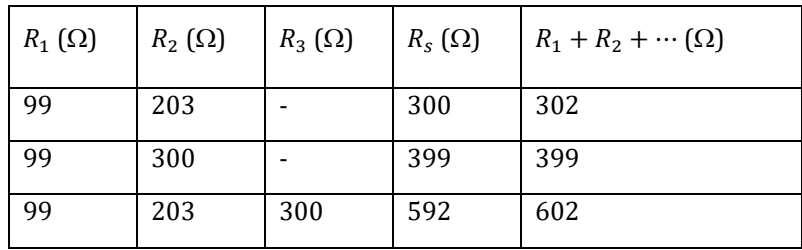

# *Data Percobaan 2*

| Rangkaian<br>Paralel | $R_1(\Omega)$ |            | $R_2(\Omega)$ |            | $R_3(\Omega)$ |            |               |
|----------------------|---------------|------------|---------------|------------|---------------|------------|---------------|
|                      | Kode<br>warna | Pengukuran | Kode<br>warna | Pengukuran | Kode<br>warna | Pengukuran | $R_s(\Omega)$ |
|                      | 100           | 99         | 200           | 203        |               |            | 66            |
|                      | 100           | 99         | 300           | 300        |               |            | 73            |
| 3                    | 100           | 99         | 200           | 203        | 300           | 300        | 55            |

*Analisis Data Percobaan 2*

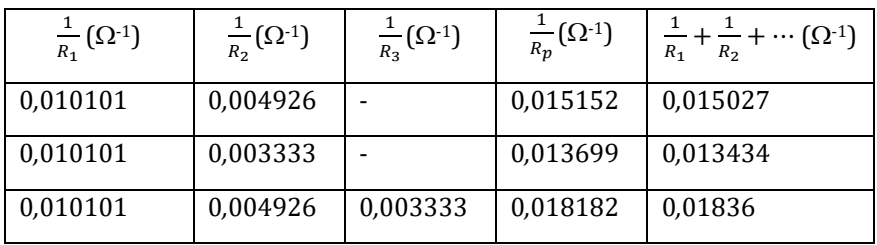

# **Kesimpulan yang Ingin Diperoleh**

Percobaan ini mengarahkan peserta didik untuk menemukan konsep:

- 1. Hubungan hambatan pengganti pada rangkaian seri mengikuti  $R_s = R_1 + R_2 + \cdots$
- 2. Hubungan hambatan pengganti pada rangkaian seri mengikuti $\frac{1}{R_p} = \frac{1}{R_p}$  $\frac{1}{R_1} + \frac{1}{R_2}$  $\frac{1}{R_2} + \cdots$

# **E. Percobaan Hukum Kirchhoff Tujuan**

- 1. Memodelkan jumlah tegangan pada *loop*
- 2. Memodelkan arus mengalir pada titik percabangan dalam suatu rangkaian listrik

 $\left\{ 67 \right\}$ 

# **Bahan**

- 1. Resistor 100, 200, 300  $\Omega$  (masing-masing 1)
- 2. Kabel *jumper male-male* (9 buah)
- 3. *Breadboard* (1 buah)
- 4. Resistor 10 Ohm (1 buah)
- 5. Arduino (1 buah)
- 6. Kabel Serial USB (1 buah)

# **Langkah Percobaan**

*Percobaan 1*

- 1. Menyiapkan rangkaian pengukur arus listrik dengan menggunakan Arduino (Lihat Gambar 3.8)
- 2. Menyiapkan rangkaian pengukur tegangan listrik dengan menggunakan Arduino (Lihat Gambar 3.2)
- 3. Merangkai 3 resistor dan sumber tegangan 5 V pada Arduino secara seri.

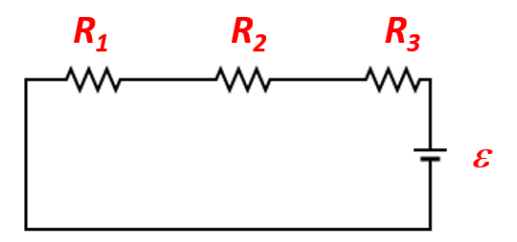

## **Gambar 4.22. Diagram rangkaian** *loop* **tunggal pada percobaan Hukum Kirchhoff**

- 4. Mengukur arus yang mengalir pada  $R_1, R_2$  dan  $R_3$  $(I_1, I_2, \text{dan } I_3)$
- 5. Mengukur tegangan pada  $R_1, R_2$  dan  $R_3$  ( $V_1, V_2$ , dan  $V_3$ ) serta  $\varepsilon$

6. Mengubah sumber tegangan menjadi 3,3 V kemudian mengulangi langkah 3-5.

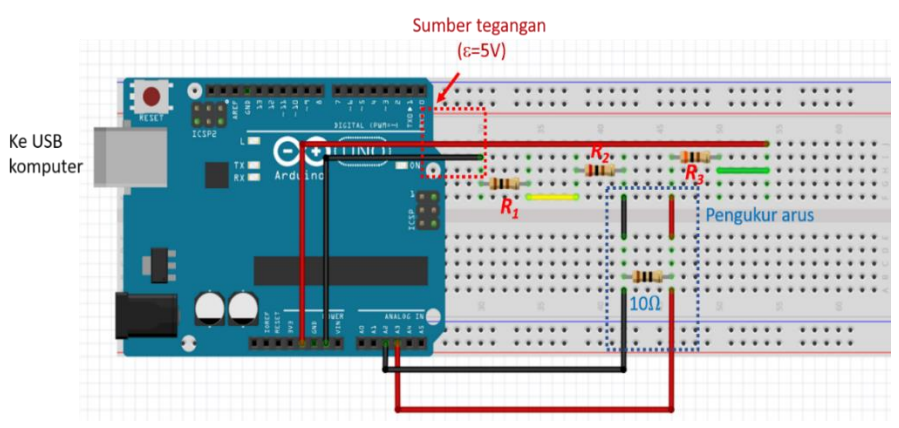

Gambar 4.23 Contoh rangkaian untuk mengukur  $I_1$ ,  $I_2$ , dan  $I_3$ 

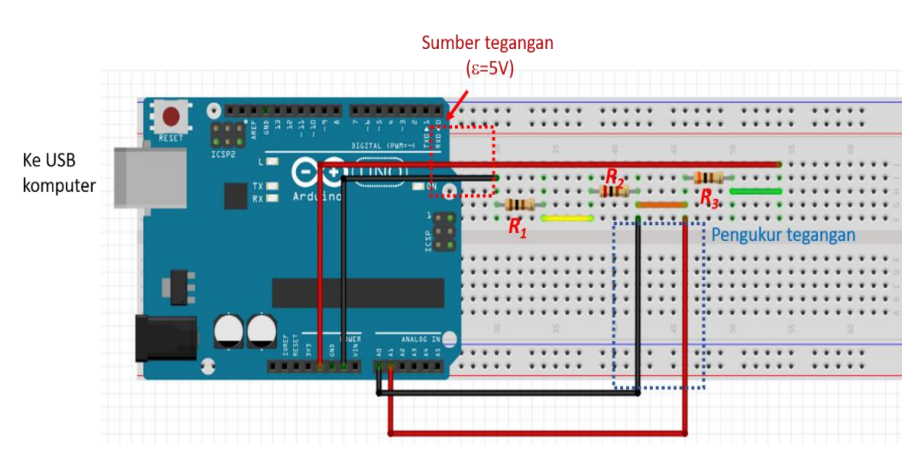

Gambar 4.24 Contoh rangkaian untuk mengukur  $V_1$ ,  $V_2$ , dan  $V_3$ 

# *Percobaan 2*

- 1. Menyiapkan rangkaian pengukur arus listrik dengan menggunakan Arduino (Lihat Gambar 3.8)
- 2. Menyiapkan rangkaian pengukur tegangan listrik dengan menggunakan Arduino (Lihat Gambar 3.2)

3. Merangkai 3 resistor dan sumber tegangan 5 V menjadi seperti pada Gambar 4.24

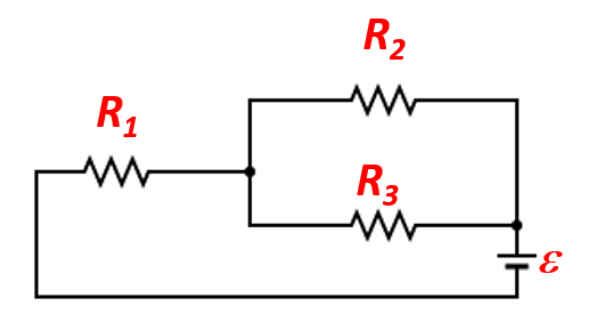

**Gambar 4.25 Diagram rangkaian percobaan Hukum II Kirchhoff**

- 4. Mengukur arus yang mengalir pada  $R_1$ ,  $R_2$  dan  $R_3$   $(I_1, I_2, I_3)$
- 5. Mengukur tegangan pada  $R_1$ ,  $R_2$  dan  $R_3$  ( $V_1$ ,  $V_2$ ,  $V_3$ ) dan  $\varepsilon$
- 6. Mengubah sumber tegangan menjadi 3,3 V kemudian mengulangi langkah 3-5.

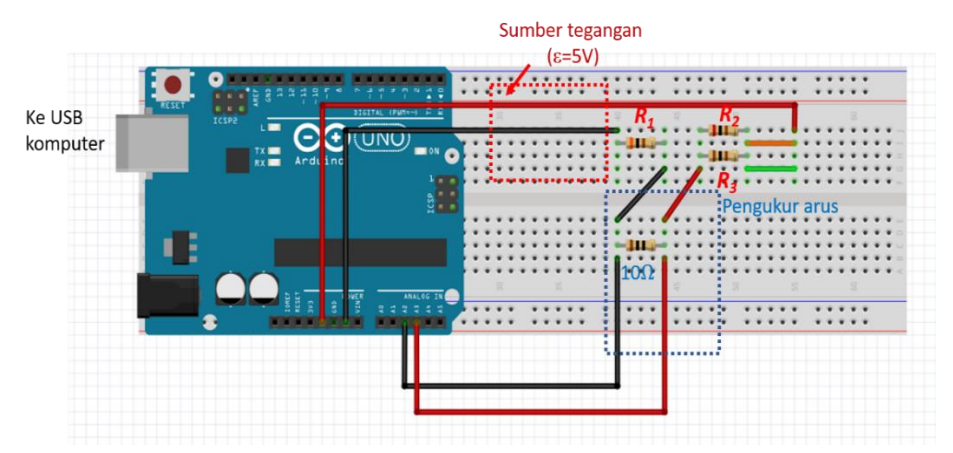

Gambar 4.26 Contoh rangkaian untuk mengukur  $I_1$ ,  $I_2$ , dan  $I_3$ **pada titik percabangan**

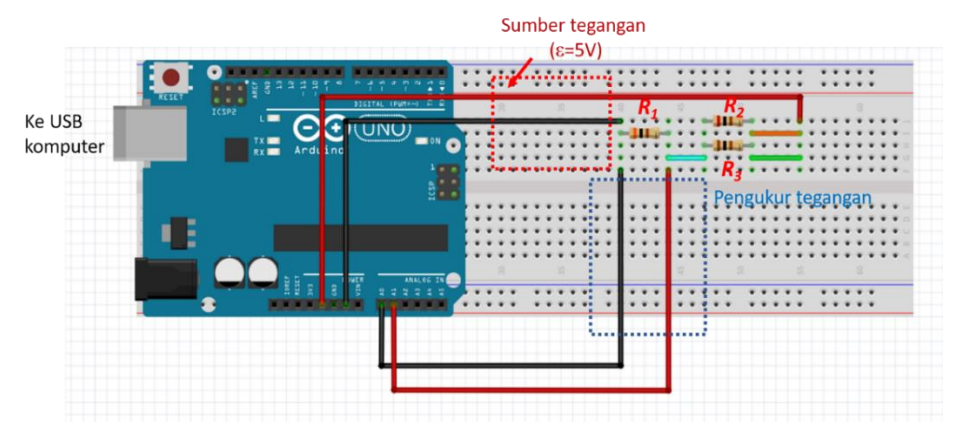

Gambar 4.27 Contoh rangkaian untuk mengukur  $V_1$ ,  $V_2$ , dan  $V_3$ **pada rangkaian dengan percabangan**

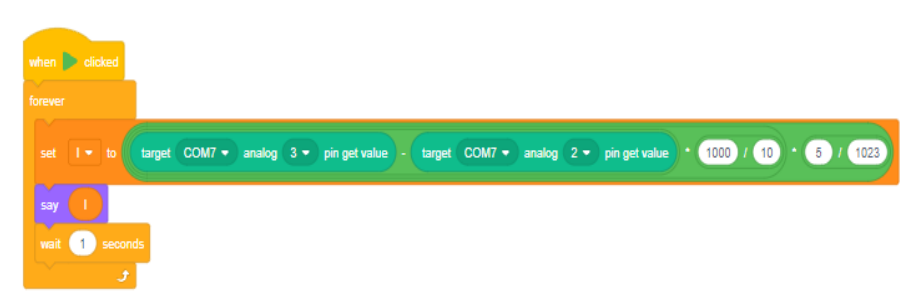

**Gambar 4.28 Contoh** *script* **untuk mengambil data arus (untuk rangkaian pada Gambar 4.23 dan 4.26). Arus dinyatakan dengan satuan mA.**

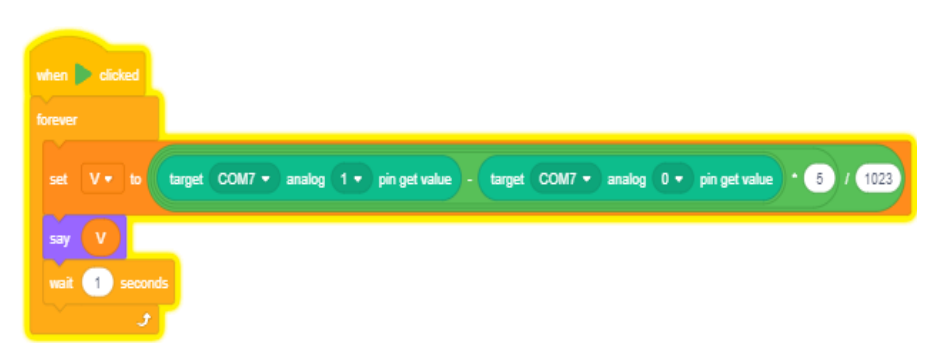

**Gambar 4.29 Contoh** *script* **untuk mengambil data tegangan (untuk rangkaian pada Gambar 4.24 dan 4.27). Tegangan dinyatakan dengan satuan volt.**

# **Tabulasi Data Percobaan**

# *Percobaan 1*

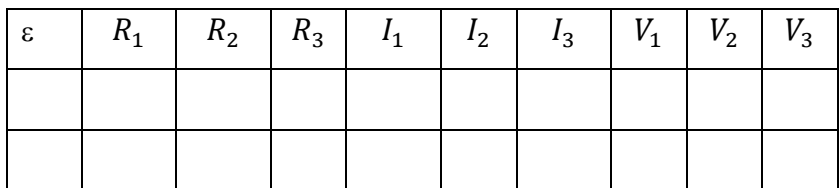

## *Percobaan 2*

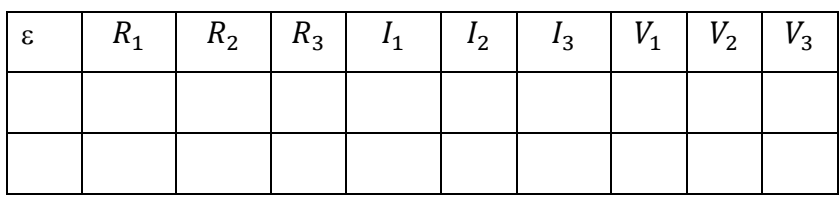

# **Contoh Hasil Percobaan**

# *Percobaan 1*

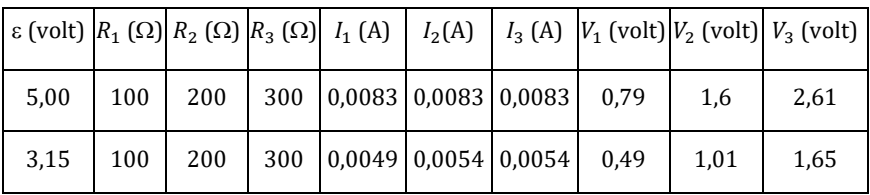

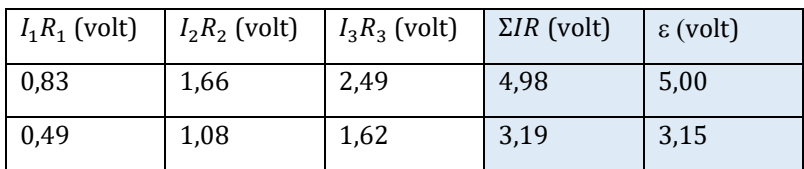

## *Percobaan 2*

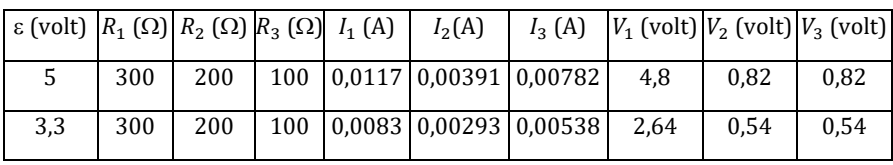

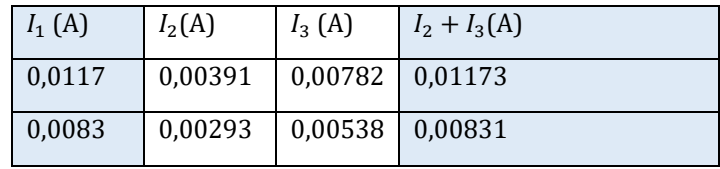

# **Kesimpulan yang Ingin Diperoleh**

Percobaan ini mengarahkan peserta didik untuk menemukan konsep:

- 1. Pada sebuah rangkaian loop tertutup, berlaku hubungan:  $\Sigma \varepsilon - \Sigma IR = 0$
- 2. Pada titik percabangan suatu rangkaian, berlaku hubungan: Σ $I_{in} = \Sigma I_{out}$
- 3. Pada rangkaian seri, besar arus yang mengalir pada setiap titik sama besar
- 4. Pada rangkaian paralel, besar tegangan pada tiap percabangan sama besar.

# **F. Percobaan Pengisian dan Pengosongan Kapasitor (Rangkaian RC)**

## **Tujuan**

- 1. Memodelkan perubahan tegangan kapasitor pada saat pengisian
- 2. Memodelkan perubahan tegangan kapasitor pada saat pengosongan

## **Bahan**

- 1. Kapasitor  $470 \mu$ F (1 buah)
- 2. Resistor 10 k $\Omega$  (1 buah)
- 3. *Breadboard* (1 buah)
- 4. Arduino Uno (1 buah)
- 5. Kabel Serial USB (1 buah)
- 6. Kabel *jumper male-male* (4 buah

# **Langkah Percobaan**

1. Menyiapkan rangkaian pengukur tegangan dengan menggunakan Arduino Uno (Lihat Gambar 3.2)

# *Pengisian Kapasitor*

2. Merangkai kapasitor, resistor, dan sumber tegangan secara seri. Gunakan digital pin 7 sebagai sumber tegangan.

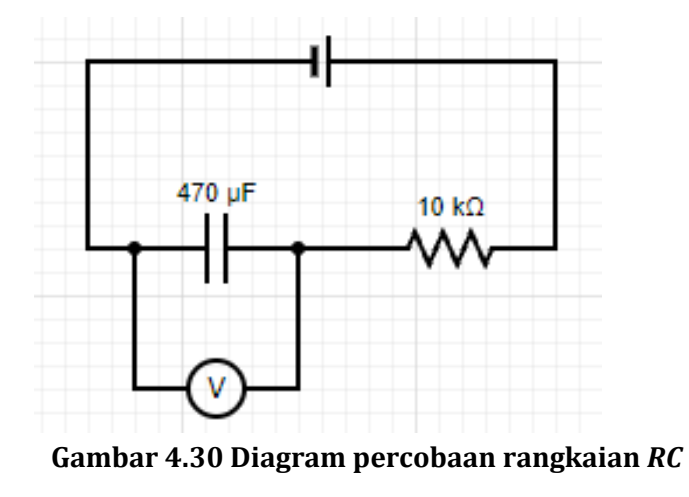

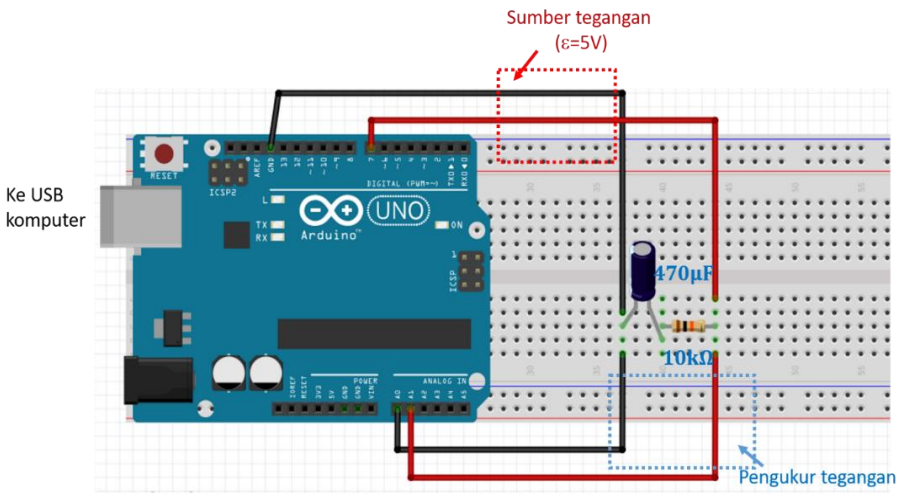

**Gambar 4.31 Contoh realisasi percobaan rangkaian** *RC*

- 3. Mengukur tegangan pada kapasitor secara otomatis tiap 1 detik dengan menggunakan Arduino.
- 4. Plot grafik V-t hingga t=30 s.

Langkah 3-4 dapat dilakukan otomatis dengan menggunakan *script* pada Gambar 4.32

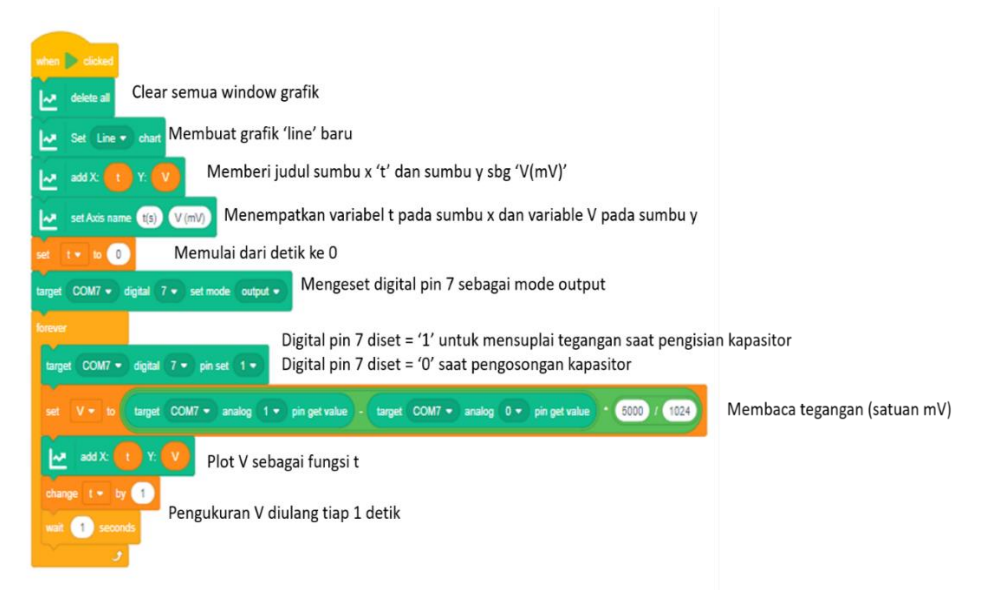

# **Gambar 4.32 Contoh** *script* **untuk mendapatkan plot tegangan terhadap waktu pada percobaan rangkaian RC dengan diagram rangkaian pada Gambar 4.31**

# *Pengosongan Kapasitor*

- 5. Atur supaya sumber tegangan (digital pin 7) off (0).
- 6. Mengukur tegangan pada kapasitor secara otomatis tiap 1 detik dengan menggunakan Arduino.
- 7. Plot grafik V-t hingga t=35 s

Percobaan pengosongan kapasitor dapat dilakukan setelah percobaan pengisian kapasitor selesai dilakukan. Langkah 5-7 dilakukan otomatis menggunakan sciprt pada Gambar 4.32 dengan mengeset digital pin 7 menjadi 0.

## **Data Percobaan**

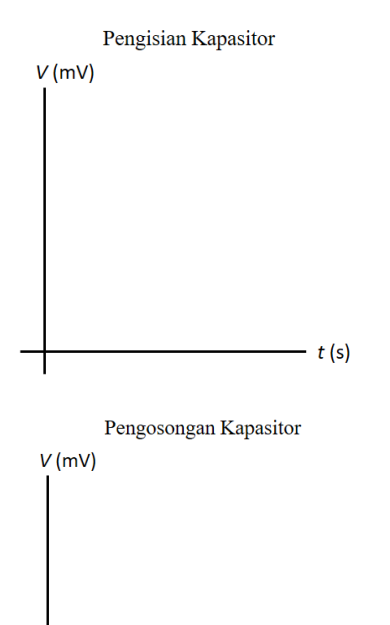

# $- t (s)$

# **Contoh Hasil Percobaan**

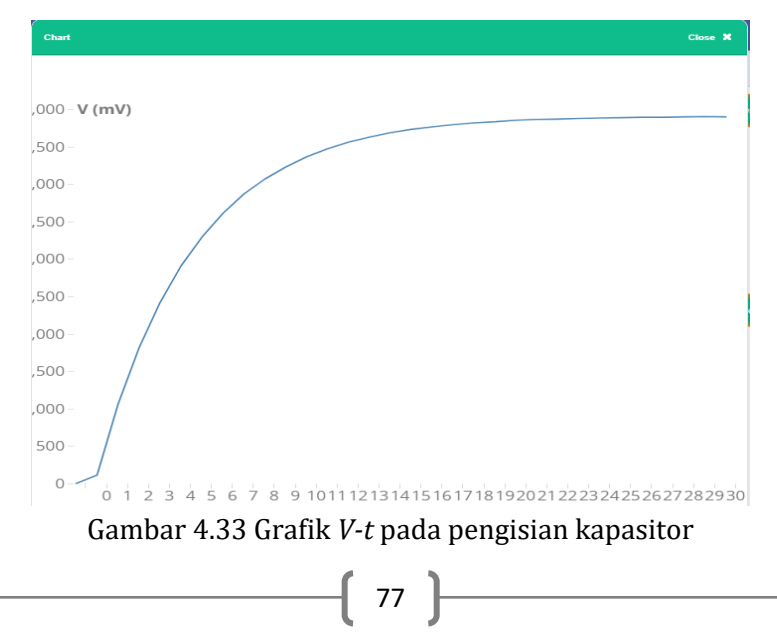

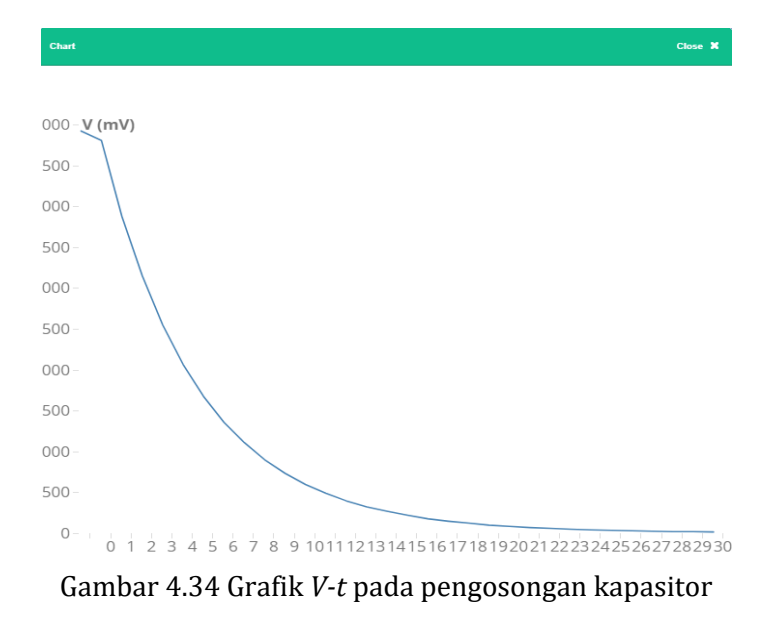

# **Kesimpulan yang Ingin Diperoleh**

Percobaan ini mengarahkan peserta didik untuk menemukan konsep:

- 1. Pada proses pengisian kapasitor, tegangan kapasitor akan terus naik hingga stabil mendekati nilai tegangan sumber.
- 2. Pada proses pengosongan kapasitor, tegangan kapasitor akan terus turun secara eksponensial hingga mencapai nol.

## **DAFTAR PUSTAKA**

- Atkin, K. (2018). Investigating the Torricelli law using a pressure sensor with the Arduino and MakerPlot. *Physics Education*, *53*, 065001.
- Dijk, B. van. (2019). Voltage Sensor 0-25 V. Retrieved from https://arduino-tutorials.net/tutorial/reading-voltage-sensorwith-arduino
- Galeriu, C. (2018). An Arduino Investigation of Newton's Law of Cooling. *The Physics Teacher*, *56*, 618. https://doi.org/10.1119/1.5080580
- Kadir, A. (2016). *Scratch for Arduino (S4A): Panduan untuk Mempelajari Elektronika dan Pemrograman*. Yogyakarta: Andi Offset.
- Kubínová, Š., & Šlégr, J. (2015). Physics demonstrations with the Arduino board. *Physics Education*, *50*(4), 472–474. https://doi.org/10.1088/0031-9120/50/4/472
- Pratidhina, E., Rosana, D., Kuswanto, H., & Dwandaru, W. S. B. (2021). Using Arduino and online programing language for physics practical work. *Physics Education*, *56*, 055028.
- Yasin, A. I., Prima, E. C., & Sholihin, H. (2018). Learning Electricity using Arduino-Android based Game to Improve STEM Learning Electricity using Arduino-Android based Game to Improve STEM Literacy. *Journal of Science Learning*, *1*(3), 77–94. https://doi.org/10.17509/jsl.v1i3.11789

## **GLOSARIUM**

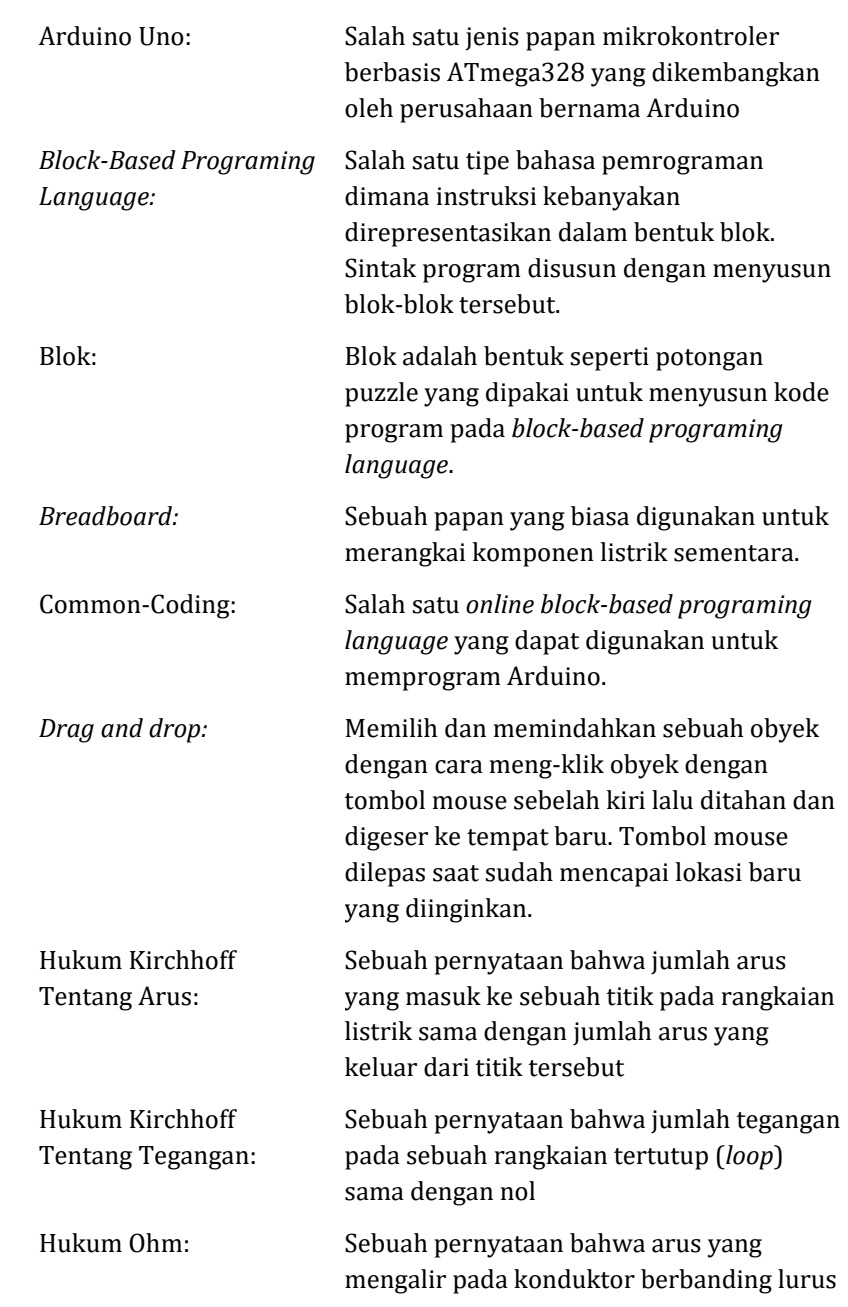

 $\left\{ 81 \right\}$ 

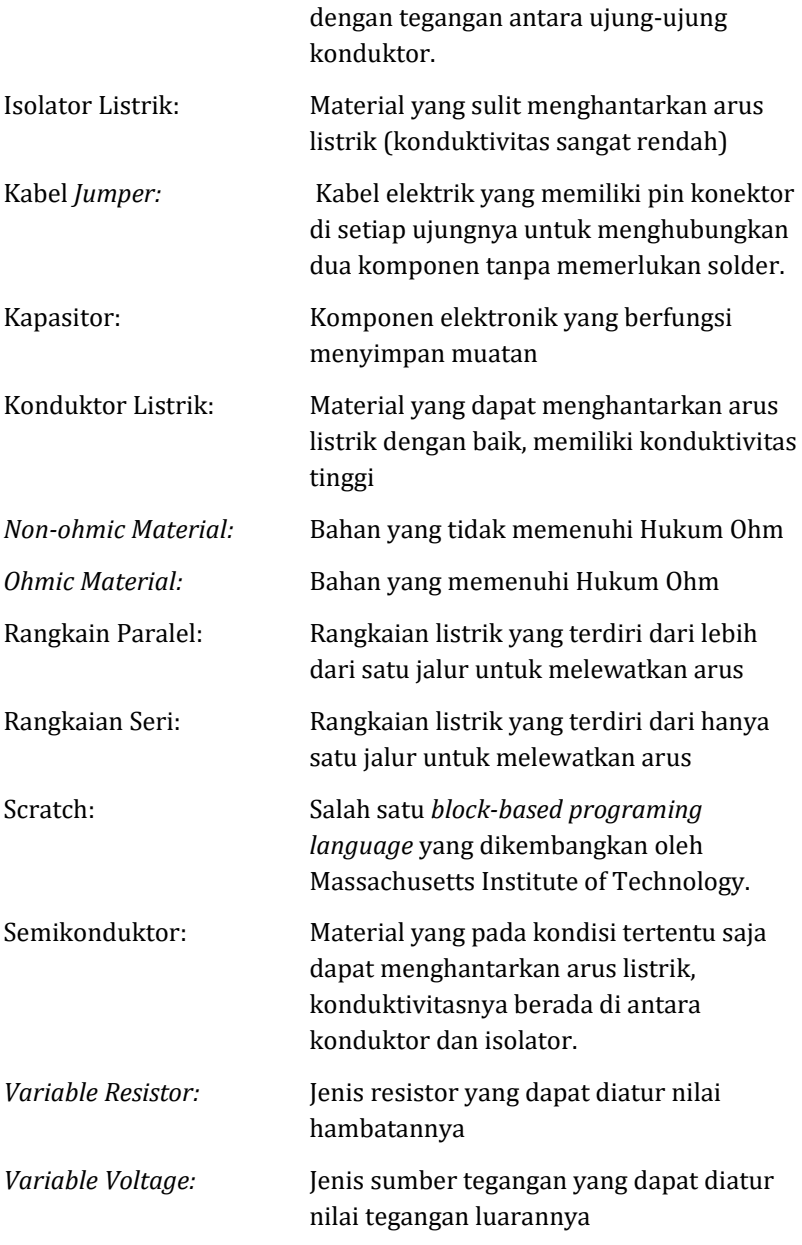

#### **INDEKS**

### **A**

Arduino, iii, v, 1, 2, 3, 4, 5, 6, 11, 15, 16, 17, 18, 19, 20, 21, 29, 30, 31, 32, 33, 34, 35, 36, 37, 38, 39, 40, 41, 42, 47, 48, 54, 55, 62, 63, 68, 69, 74, 75, 76, 79, 81, 83

#### **B**

*Block-Based Programing Language*, 81,82

Blok, 15, 21, 22, 23, 81

*Breadboard*, 6, 7, 8, 9, 10, 11, 41, 47, 54, 62, 67, 74, 81

## **C**

Common-Coding, iii, 1, 15, 16, 17, 18, 19, 21, 24, 30, 33, 39, 41, 81

#### **D**

*Drag and drop*, 22, 23, 81

#### **H**

Hukum Kirchhoff, 41, 67, 68, 81

Hukum Ohm, 41, 42, 43, 47, 61, 81

#### **I**

Isolator, 82

#### **K**

Kabel *jumper*, 41, 47, 54, 62, 67, 74, 82 Kapasitor, 6, 12, 41,74, 75, 76, 77, 78, 82

Konduktor, 36, 41, 46, 47, 52, 53, 54, 61, 81, 82

#### **N**

*Non-ohmic*, 41, 54, 61, 82

### **O**

*Ohmic*, 41, 54, 61, 82

#### **P**

paralel, 10, 61, 63, 64, 66, 73,82

#### **S**

Scratch, 1, 79, 82 Semikonduktor, 61, 82 seri, 4, 10, 33, 41, 47, 54, 61, 62, 63, 64, 65, 66, 67, 68, 73, 74, 82

#### **V**

*Variable resistor*, 82 *Variable voltage*, 13, 82

## **CATATAN**

Gambar rangkaian pada buku ini dibuat dengan program Fritzing dan Circuit Diagram (https://www.circuitdiagram.org/ ) yang bersifat free.

# **Tentang Penulis**

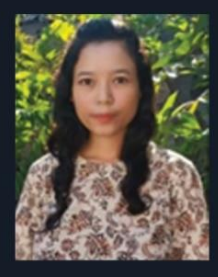

**Elisabeth** Pratidhina menyelesaikan pendidikan master di Department of Physics. Korea Advanced Institute of Science and Technology, Republic of Korea. Saat ini sedang menyelesaikan pendidikan doktoral di Universitas Negeri Yogyakarta dan. mengajar di Program Studi Pendidikan Fisika, **Universitas** Katolik Widva Mandala Surabava. Indonesia.

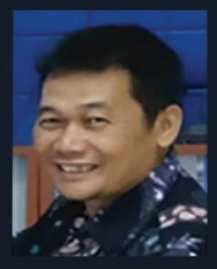

Heru Kuswanto menyelesaikan pendidikan doktoral pada bidang fisika di Jean Monnet University, France. Saat ini menjadi professor di Jurusan Pendidikan Fisika, Universitas Negeri Yogyakarta. Topik penelitian yang ditekuni adalah optoelektronika dan pembelajaran fisika dengan mobile learning.

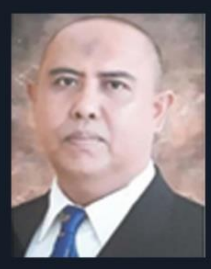

Dadan Rosana menyelesaikan pendidikan doktoral pada bidang pendidikan dari Universitas Negeri Yogyakarta. Saat ini menjadi professor di Program Studi Pendidikan Sains, Universitas Negeri Yogyakarta, Indonesia

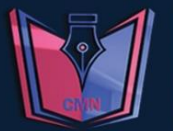

wwww.ciptapublishing.com  $\boxtimes$  ciptapublishing@gmail.com cipta publishing

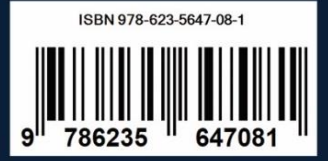